# $Q=Q$ 3COM

# **OfficeConnect**® ADSL Wireless 108 Mbps 11g Firewall Router

3CRWDR200A-75 3CRWDR200B-75

Installation Guide Guía de instalación Guide d'installation Manuale di installazione Installationsanleitung Installations Guide Guia de Instalação

**www.3com.com**

Part No. 10015037 Model Number: WL-553 Published April 2006

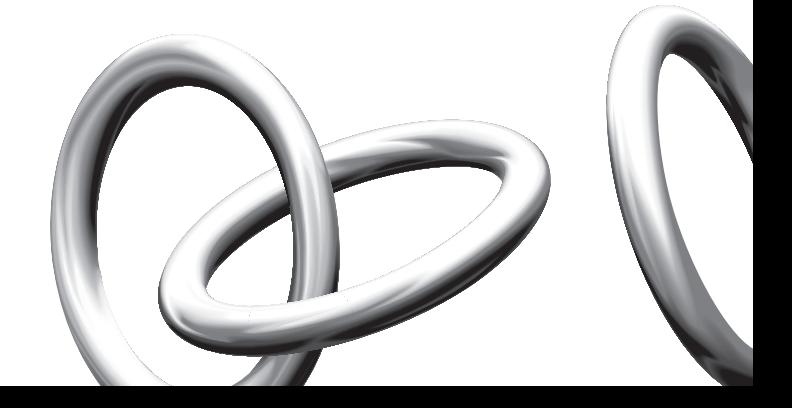

### INTRODUCING THE ROUTER

This Guide takes you through the basic steps necessary to install and configure your OfficeConnect ADSL Wireless 108 Mbps 11g Firewall Router, and establish a connection from your computers to the Internet. Throughout this Guide, the OfficeConnect ADSL Wireless 108 Mbps 11g Firewall Router is simply referred to as the Router.

**Note**: 3Com recommends that you use wired (Ethernet) connection to perform the initial setup.

#### • One OfficeConnect ADSL Wireless 108 Mbps 11g Firewall Router **Your Package Contains:**

- One power adapter for use with the Router
- Four rubber feet
- One RJ45 cable
- One RJ11 cable
- One CD-ROM containing the User Guide
- This Installation Guide
- One Support and Safety Information Sheet
- One Warranty Flyer

#### **System Requirements** Before starting, ensure that:

- You already have an ADSL broadband account.
- You have a computer that has an Ethernet connection available and is already correctly configured for communication with the Internet. Your computer must be able to connect to the Internet via the modem, and must have a Web browser installed.
- There are no other DHCP server devices on your local network that are responsible for allocating IP addresses to your computers and other network connected devices. Your Router will perform this function by default.
- If you require wireless access, you have a computer that has a wireless 802.11b or 802.11g adapter card installed.

If one or more of these conditions are not met, refer to the OfficeConnect ADSL Wireless 108 Mbps 11g Firewall Router User Guide provided on the accompanying CD-ROM for further guidance.

## FRONT PANEL

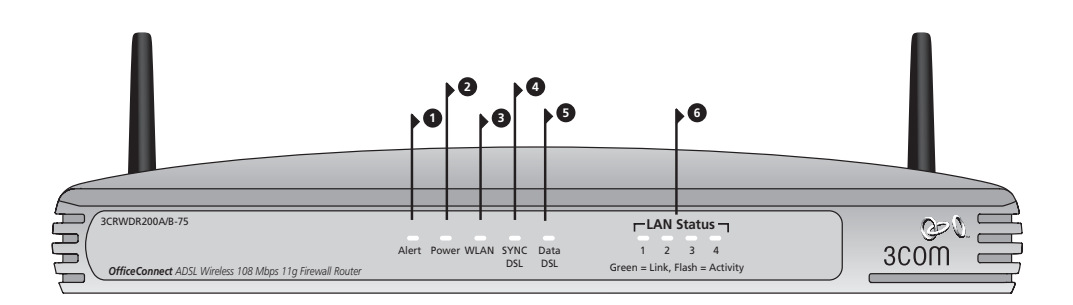

### **1. Alert LED** *amber*

This LED has a number of functions:

- It will flash rapidly during the power up self test. If it then remains on the unit self test has failed (refer to the User Guide).
- It will flash rapidly during software upgrade.
- It will flash rapidly during the reset to Factory defaults. If the reset button on the rear panel has been used to reset the unit to Factory defaults the Alert LED will then slow flash until power is removed.
- It will flash on for 2 seconds when the firewall detects a hacker attack.

### **2. Power LED** *green*

If the LED is on, it indicates that the Router is powered on.

### **3. Wireless LAN (WLAN) Status LED** *green*

If the LED is on, it indicates that wireless networking is enabled. If the LED is flashing, the link is OK and data is being transmitted or received. If the LED is off, the wireless LAN has been disabled on the Router, or there is a problem (refer to the User Guide).

### **4. SYNC DSL LED** *green*

If the LED is on, it indicates that the DSL connection is present. This LED flashes during configuration at power up.

### **5. Data DSL LED** *green*

If the LED is on, it indicates that your Username/Password has been authenticated successfully with your ISP. It flashes to indicate activity on your DSL connection.

### **6. LAN Status LED** *green*

If the LED is on, the link between the port and the next piece of network equipment is OK. If the LED is flashing, the link is OK and data is being transmitted or received. If the LED is off, nothing is connected, or the connected device is switched off, or there is a problem with the connection (refer to the User Guide). The port will automatically adjust to the correct speed and duplex.

### REAR PANEL

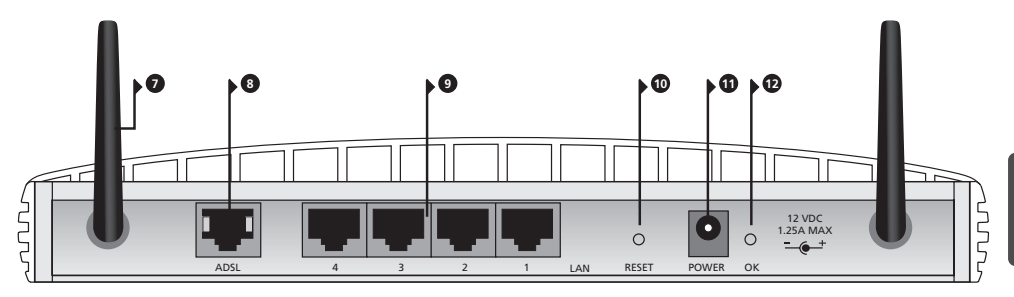

#### **7. Wireless Antennae**

For optimum wireless coverage, place the antennae in a 'V' position.

#### **8. ADSL**

The ADSL port is used to connect the Router to the ADSL wall socket connection. Use an RJ11 cable to connect from the ADSL port to the ADSL wall connection.

#### **9. Ethernet Ports**

Using suitable RJ45 cables, you can connect your Router to a computer, or to any other piece of equipment that has an Ethernet connection (for example, a hub or a switch). These ports have an automatic MDI/MDIX feature, which means you can use either a straight-through or a crossover cable.

#### **10. Reset Button**

To reboot the Router, press the reset button for 1 second. If you want to reset the Router to factory defaults or if you cannot access the Web management interface (for example, due to a lost password), press the reset button for 5 seconds.

#### **11. Power Adapter Socket**

Only use the power adapter that is supplied with the Router. Do not use any other adapter.

### **12. Power Adapter OK LED**

The LED indicates that the power adapter is supplying power to the Router. If the LED is off, there may be a problem with the power adapter or adapter cable.

### **1.** POSITIONING AND INSTALLING YOUR ROUTER

### **Safety Information**

*WARNING: Please read the 'Important Safety Information' section in the Support and Safety Information sheet before you start.* 

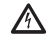

*VORSICHT: Bitte lesen Sie den Abschnitt "Wichtige Sicherheitsinformationen" sorgfältig durch, bevor Sie das Gerät in Betrieb nehmen.*

*AVERTISSEMENT: Lisez attentivement le paragraphe "Remarques relatives à la sécurité" avant de mettre votre routeur sous tension.*

When positioning your Router, ensure that:

- The Router is centrally located to the wireless computers that will connect to it. A suitable location might be on top of a high shelf or similar furniture to optimize wireless connections to computers in both horizontal and vertical directions, allowing coverage throughout.
- It is out of direct sunlight and away from sources of heat.
- Cabling is away from power lines, fluorescent lighting fixtures, and sources of electrical noise such as radios, transmitters and broadband amplifiers.
- To meet FCC radiation exposure regulations, the Router should be located in a position that maintains a minimum distance of 20 cm (8 inches) from any personnel (refer to the User Guide for details).
- Water or moisture cannot enter the case of the unit.
- Air flow around the unit and through the vents on the side of the case is not restricted. 3Com recommends that you provide a minimum of 25 mm (1 in.) clearance.

**Using the Rubber Feet** Use the four self-adhesive rubber feet to prevent your Router from moving around on your desk or when stacking with other flat top units. Only stick the feet to the marked areas at each corner of the underside of your Router.

#### **Connecting Your Router 1.** Connect the power adapter to the Router and wait for the Power LED to illuminate.

- **2.** Ensure that your computer is switched on.
- **3.** Connect your computer to one of the 10/100 LAN ports on the Router. The LAN Port Status LED should turn green.
- **4.** Connect the RJ11 cable from the ADSL port on the Router to your ADSL socket on the wall.

# **Connecting to a Hub or**

To share your Router with more than four users, you will need an additional **Switch** hub or switch. Connect a LAN port on your Router to the hub or switch (for example, OfficeConnect Dual Speed Switch 8).

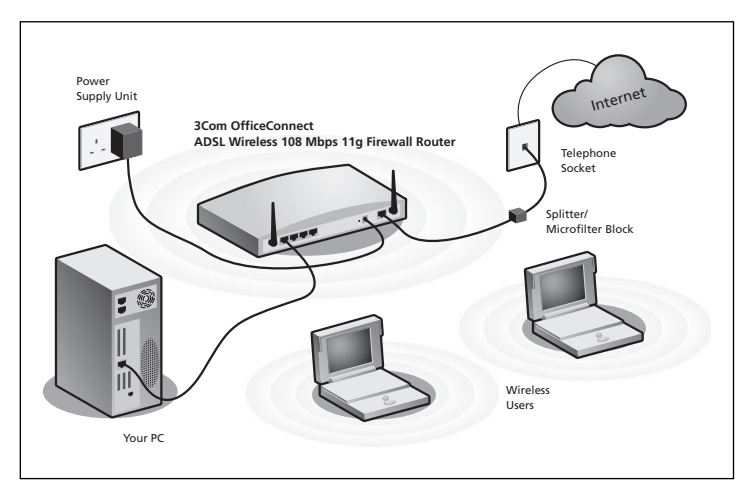

Example Network with OfficeConnect ADSL Wireless 108 Mbps 11g Firewall Router

### **2.** INSTALLING A SPLITTER AND MICRO-FILTER

A splitter and micro-filter allow you to use your Router and telephone at the same time. The splitter connects to the ADSL wall connection, and then provides two connectors:

- **•** An RJ11 connector which connects to the Router with the RJ11 cable
- **•** A telephone jack connector which can be connected to your telephone

There must also be a micro-filter between the splitter and the telephone. The micro-filter ensures that DSL data signal does not interfere with the telephone voice signal. A micro-filter must be installed inline with each telephone to prevent signal interference. Splitters are now available with built in microfilters, which simplifies the setup as shown in the diagram below. Splitters and micro-filters can be obtained from your ISP or a computer store.

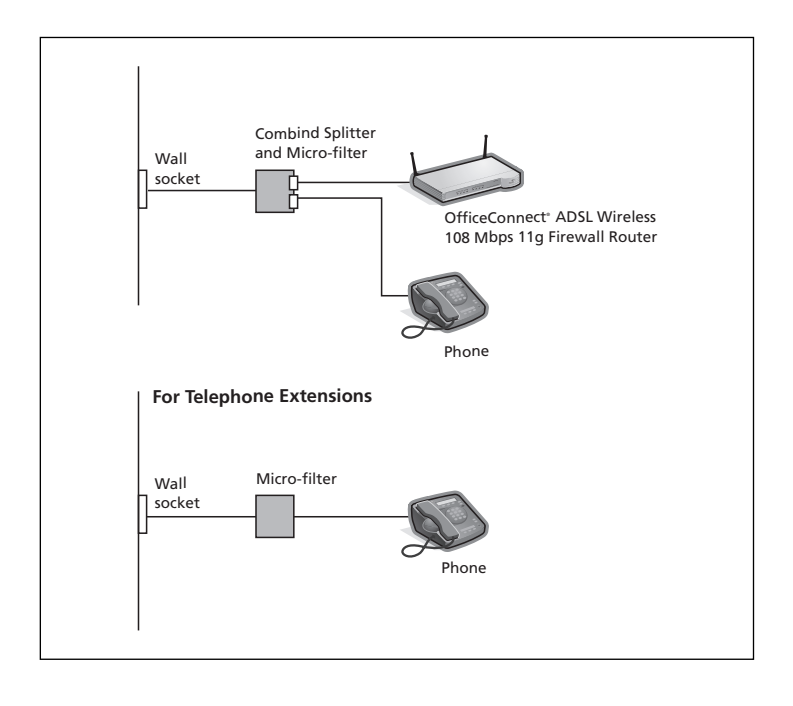

### **3.** CONNECTING TO YOUR ISP

Before you can configure the Router, you need to know the IP allocation method used by your ISP. There are four different methods that the Router can use to connect to the Internet, as described below. For all methods, you need to know the VPI (Virtual Path Identifier), VCI (Virtual Channel Identifier) and the Encapsulation (LLC or VC Mux). The Router defaults for the VPI and VCI should cater for most ISPs. Your ISP can provide you with the required information.

#### **1. PPPoE**

To configure the gateway, you will need to know the user name and password to log in to your ISP account. If you have been using a PPPoE client on your computer, you can disable it as it is no longer needed. If your ISP provides you with a static IP address, enter this IP address in the Internet Settings section of the Router Web interface. Otherwise, your ISP will automatically assign your Router an IP address.

#### **2. PPPoA**

This is similar to PPPoE but is used mainly in the UK. To configure the gateway, you will need to know the user name and password to log in to your ISP account. If your ISP provides you with a static IP address, enter this IP address in the Internet Settings section of the Router Web interface. Otherwise, your ISP will automatically assign your Router an IP address.

**3. Bridge Mode for a Single Computer (RFC 1483 Bridging Mode)** In this mode, the Router is set into a bridging mode to connect the LAN and WAN networks. Traffic is limited between the two networks based on hardware addresses and so limits the LAN side to a single computer.

#### **4. Routing Mode over ATM (RFC 1483 Bridging Mode)**

Routing mode over ATM means that the Router has a fixed IP address to connect to the Internet. Your ISP will provide the Router with a fixed IP address, the subnet mask and the ISP's gateway address. You need to enter this information in the Internet Settings section of the Router Web interface.

### **4.** RUNNING THE SETUP WIZARD

- **1.** If you have not already done so, restart your computer.
- **2.** Launch your Web browser and try to connect to the Router by typing the following URL in the address or location bar: **http://192.168.1.1**. If you can access the login page, then your computer has correctly received an IP address from the Router.
- **3.** Log in using the default password <admin>. The Wizard will attempt to launch automatically. If it fails, select Wizard from the menu.

Where possible, the Wizard will recommend settings for most parameters. However, there are some settings that you must provide. Most of these will have been provided to you by your ISP when you set your account up.

### **Connecting to** When the Wizard has completed, attempt to browse to an Internet Web site, **the Internet** such as www.3com.com. If you can successfully access this site, then you computer and Router have been configured correctly.

### **5.** CONNECTING TO THE WIRELESS LAN

**1.** Now that you have configured the Router via the wired computer, you can connect to the Router via a wireless computer.

The Router and wireless clients must have both the same SSID and the same encryption settings. All wireless clients must use Infrastructure mode.

The default wireless settings for the Router are:

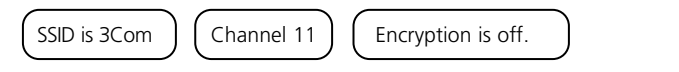

**2.** If you do not have a wireless LAN, you can use the Router's default settings. Ensure that your wireless clients have the default SSID, channel and encryption settings as detailed above.

If you have an existing wireless LAN, configure the Router to use the same SSID and encryption settings to be compatible with your existing wireless network.

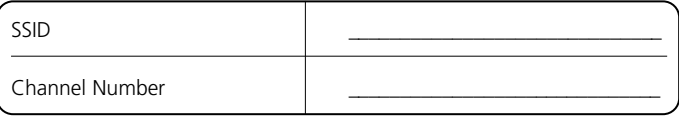

- **3.** If your computer has both a wired and wireless NIC installed, you must ensure that only one NIC is used to communicate with the LAN. To use the wireless NIC, unplug the Ethernet cable, and then reboot your computer.
- **4.** Launch your Web browser and attempt to browse to an Internet Web site such as **www.3com.com**. If you can successfully access this site, then your wireless computer and Router have been configured successfully.

To improve the security of your wireless network, 3Com strongly recommends that you enable WPA2 or WPA encryption and that you change the SSID to something other than the default. Consult the online help or the User Guide for details.

### PROBLEM SOLVING

If you are experiencing difficulties with your installation, try the following.

- **Ensure all networking equipment is switched on.** The Router should be showing a green Power LED. If it is not, check the power adapter connection. Do not use any power adapter with your Router other than the one supplied.
- **Ensure that the computer is connected to the Router.** The Router should be displaying a green LAN Status LED. If it is not, verify that the computer is connected to one of the Router's LAN ports with an Ethernet cable.
- **Ensure that you do not have a Web proxy enabled on your computer.** Go to the *Control Panel* and click on *Internet Options*. Click the *Connections* tab, and then click the *LAN Settings* button at the bottom. Make sure that the *Use Proxy Server* option is unchecked.
- **If you are unable to access the Router's Web interface.** Launch a Web browser, and then enter **http://192.168.1.1**. If you chose a different IP address, use that instead. Ensure that you include the http:// prefix.

### • **Ensure your computer is configured correctly.** Make sure that the computer obtains an IP address automatically from the Router's DHCP server.

#### If you have an existing DSL line and have PPPoE client software installed on your computer, you need to disable it. **DSL Internet Connections**

- It is important that you set up the correct VPI/VCI parameters and Encapsulation (LLC or VC Mux) method to match up with your DSL line. These parameters can be obtained from your ISP.
- Check that the PPPoE/PPPoA settings are correct (for example, user name, password and IP address configuration).
- You must use a splitter to separate the Router from your telephone. A micro-filter can then be used in line with the telephone to ensure that the Router and telephone do not interere with each other. Ensure that a microfilter is not fitted directly inline with the Router.

**Wireless Configuration. If you are unable to access the wireless LAN.**

- Ensure that the wireless client is set to infrastructure mode.
- If you have both wired and wireless NICs on the same computer, ensure that the wired NIC is disabled.
- Ensure that the SSID is the same for the wireless client and the Router.
- Ensure that the Router WLAN LED is on. If not, go to the Wireless Settings menu, and then enable Wireless Networking.
- Ensure that wireless encryption is the same for the wireless client and the Router. If there are problems, turn encryption off on the client and the Router until you have established a wireless connection.

### INTRODUCCIÓN

Este manual le guiará a lo largo de los pasos básicos para instalar y configurar su OfficeConnect ADSL Wireless 108 Mbps 11g Firewall Router, y establecer una conexión a Internet desde sus PCs. A lo largo de esta guía, nos referiremos al OfficeConnect ADSL Wireless 108 Mbps 11g Firewall Router simplemente como el router.

**Nota**: 3Com le recomienda que utilice una conexión cableada (Ethernet) para realizar la configuración inicial.

### **Contenido de la caja •** Un OfficeConnect ADSL Wireless 108 Mbps 11g Firewall Router

- Un adaptador de alimentación de para usar con el router
- Cuatro pies de goma
- Un cable RJ45
- Un cable RJ11
- Un CD-ROM con la Guía de usuario
- Esta Guía de instalación
- Una hoja de información de soporte y seguridad
- Un folleto de garantía

#### **Requisitos del sistema** Antes de empezar, debe asegurarse de lo siguiente:

- Ya dispone de una cuenta ADSL de banda ancha.
- Tiene un PC con una conexión Ethernet disponible y adecuadamente configurado para su comunicación con Internet. Su PC debe poder conectarse a Internet mediante el módem, y ha de disponer de un navegador web instalado.
- No hay ningún otro dispositivo de servidor DHCP en su red local responsable de la asignación de direcciones IP a sus PCs y a otros dispositivos conectados a la red. Su router se encargará en adelante de realizar esta función por defecto.
- Si necesita un acceso inalámbrico, deberá disponer de un PC con una tarjeta adaptadora inalámbrica 802.11b o 802.11g instalada.

Si una o varias de estas condiciones no se cumple, consulte la guía de usuario del OfficeConnect ADSL Wireless 108 Mbps 11g Firewall Router facilitada en el CD-ROM que se adjunta y que incluye una información completa al respecto.

### PANEL FRONTAL

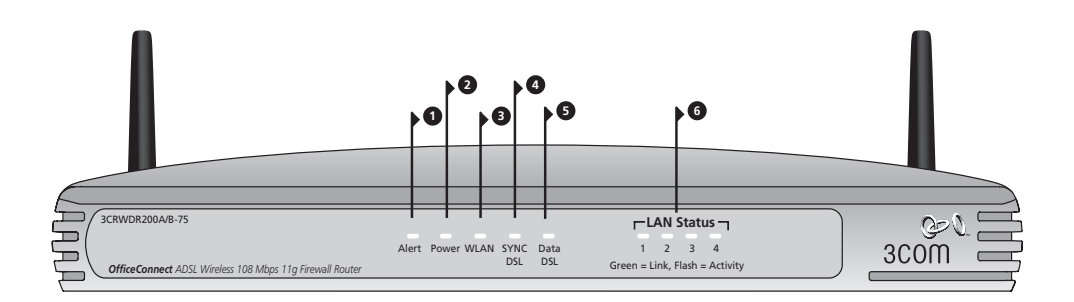

### **1. LED de alerta** *ámbar*

Este LED tiene varias funciones:

- Parpadea rápidamente durante la fase de autocomprobación de arranque. Si a continuación permanece encendido, indica un fallo de la autocomprobación (consulte la Guía de usuario).
- Parpadea rápidamente durante una actualización del software.
- Parpadea rápidamente durante el reseteo de los valores por defecto de fábrica. Si se utiliza el botón de reset en el panel trasero para resetear la unidad a los valores por defecto de fábrica, entonces el LED de Alerta parpadeará lentamente hasta que se desconecte la alimentación.
- Parpadea durante 2 segundos cuando el firewall detecta un ataque de hacker.

### **2. LED de alimentación** *verde*

Si el LED está encendido, indica que el router está encendido.

### **3. LED de estado de LAN inalámbrica (WLAN) verde**

Si el LED está encendido, significa que la conectividad inalámbrica está habilitada. Si el LED está parpadeando, indica que el enlace es correcto y que se están transmitiendo o recibiendo datos. Si el LED está apagado, significa que la LAN inalámbrica ha sido inhabilitada en el router, o que hay un problema (consulte la Guía de usuario).

### **4. LED SYNC DSL** *verde*

Si el LED está encendido, indica que la conexión DSL está presente. Este LED parpadea durante la configuración de arranque.

### **5. LED Data DSL** *verde*

Si el LED está encendido, indica que su nombre de usuario/contraseña ha sido autenticado con éxito por su ISP. El LED parpadea para indicar que hay actividad en su conexión DSL.

### **6. LED de estado de LAN verde**

Si el LED está encendido, el enlace entre el puerto y el siguiente equipo de red es correcto. Si el LED está parpadeando, el enlace es correcto y se están transmitiendo o recibiendo datos. Si el LED está apagado, no hay ningún dispositivo conectado, o el dispositivo conectado está apagado, o bien hay un problema con la conexión (consulte la Guía de usuario). El puerto ajustará automáticamente la velocidad y el modo dúplex correctos.

### PANEL TRASERA

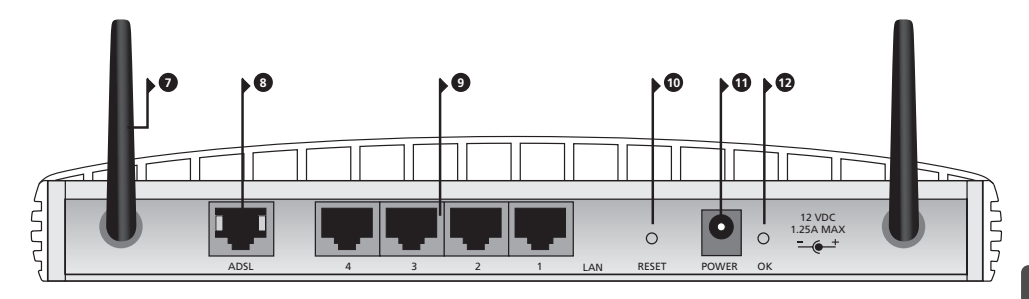

#### **7. Antena inalámbrica**

Para una optima cobertura inalámbrica, la antena debe colocarse en forma de 'V'.

#### **8. ADSL**

El Puerto ADSL se usa para conectar el router con la toma de pared ADSL. Use un cable RJ11 para la conexión entre el puerto ADSL y la toma de pared ADSL.

#### **9. Puertos Ethernet**

Si utiliza cables RJ-45 adecuados, podrá conectar su router a un PC o a cualquier otro equipo que disponga de una conexión Ethernet (por ejemplo, un hub o un switch). Estos puertos se auto-configurarán automáticamente como MDI o MDIX, lo que significa que puede usar cables tanto directos como cruzados.

#### **10. Botón de reset**

Para reiniciar el router, pulse el botón de reset durante 1 segundo. Si desea reiniciar el router a sus valores por defecto de fábrica, o si no puede acceder a la interfaz de administración web (por ejemplo, por pérdida de contraseña), pulse el botón de reset durante 5 segundos.

#### **11. Toma de adaptador de alimentación**

Use sólo el adaptador de alimentación suministrado con el router. No use ningún otro adaptador.

#### **12. LED de adaptador de alimentación conectado**

El LED indica que el adaptador de alimentación está suministrando alimentación eléctrica al router. Si el LED está apagado, puede haber un problema con el adaptador de alimentación o con el cable del adaptador.

### **1.** UBICACIÓN E INSTALACIÓN DE SU ROUTER

**Información de seguridad** *ADVERTENCIA: Antes de empezar, por favor lea atentamente la sección 'Información importante de seguridad' en la hoja de información de soporte y seguridad.*

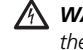

*WARNING: Please read the 'Important Safety Information' section in the Support and Safety Information sheet before you start.* 

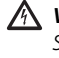

**A VORSICHT:** Bitte lesen Sie den Abschnitt "Wichtige *Sicherheitsinformationen" sorgfältig durch, bevor Sie das Gerät in Betrieb nehmen.*

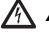

*AVERTISSEMENT: Lisez attentivement le paragraphe "Remarques relatives à la sécurité" avant de mettre votre routeur sous tension.*

Cuando vaya a ubicar su router, asegúrese de que:

- La unidad se sitúa en una posición central respecto de los PCs inalámbricos que se conectarán al router. Una ubicación adecuada podría ser encima de una estantería alta o de un mueble similar, para optimizar las conexiones inalámbricas de los PCs, tanto en el plano horizontal como vertical, permitiendo así una cobertura total.
- El router no está expuesto directamente a la luz del sol y está alejado de cualquier fuente de calor.
- El cableado está alejado de cables eléctricos, lámparas fluorescentes y fuentes de ruido eléctrico tales como radios, transmisores y amplificadores de banda ancha.
- Para poder cumplir con las normativas de exposición a radiaciones del FCC, el router debe estar situado a una distancia mínima de 20 cm (8 pulgadas) de cualquier persona (para una información detallada, consulte la Guía de usuario).
- El agua o la humedad no puede penetrar en la carcasa de la unidad.
- El flujo de aire alrededor de la unidad, y a través de las pequeñas aberturas en el panel lateral de la unidad, no está restringido. Le recomendamos que deje un espacio libre mínimo de 25 mm (1 pulgada).
- Use los cuatro pies de goma auto-adhesivos para impedir que su router resbale por la superficie de su mesa o cuando vaya a apilarlo con otras unidades de superficie plana. Sólo tiene que pegar los pies de goma en las zonas marcadas en cada esquina en la parte inferior de su router. **Uso de los pies de goma**

**Conexión de su router 1.** Conecte el adaptador de alimentación al router, y espere a que el LED de alimentación se encienda.

- **2.** Compruebe que su PC está encendido.
- **3.** Conecte su PC a uno de los puertos de LAN 10/100 en el router. Al hacerlo, el LED de estado de puerto de LAN debería encenderse en color verde.
- **4.** Conecte el cable RJ11 entre el puerto ADSL en el router y su toma ADSL en la pared.

**Conexión a un hub** Para poder compartir su router entre más de cuatro usuarios, necesitará un **o a un switch** hub o un switch adicional. Conecte un puerto de LAN de su router al hub o switch, como por ejemplo el OfficeConnect Dual Speed Switch 8.

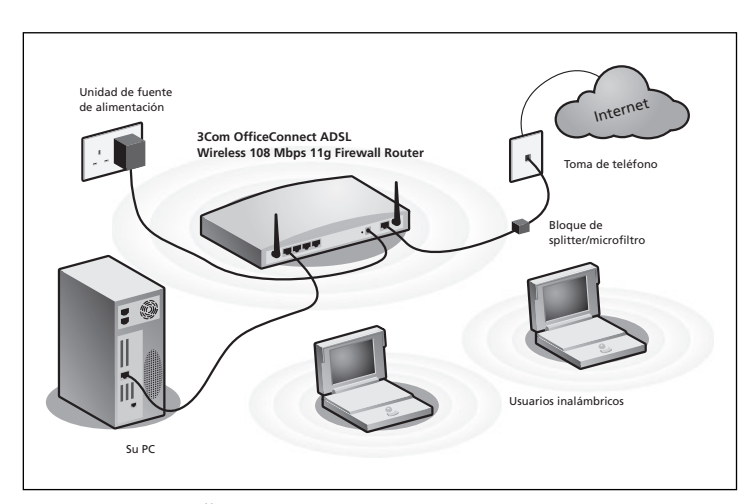

Ejemplo de red con el OfficeConnect ADSL Wireless 108 Mbps 11g Firewall Router

### **2.** INSTALACIÓN DE UN SPLITTER Y DE UN MICROFILTRO

Un splitter y un microfiltro le permiten usar su router y un teléfono al mismo tiempo. El splitter se conecta a la conexión ADSL de pared, y proporciona a continuación dos conectores:

- **•** Un conector RJ11 que se conecta al router con el cable RJ11
- **•** Un conector de teléfono que puede conectarse a su teléfono

También tiene que haber un microfiltro entre el splitter y el teléfono. El microfiltro garantiza que la señal de datos DSL no interfiere con la señal de voz del teléfono. Hay que instalar un microfiltro en línea con cada teléfono para prevenir interferencias de señal. Los splitters están ahora disponibles con microfiltros integrados, lo que permite simplificar la configuración, tal como se muestra en el diagrama que aparece a continuación. Podrá conseguir los splitters y microfiltros a través de su ISP, o bien en una tienda informática.

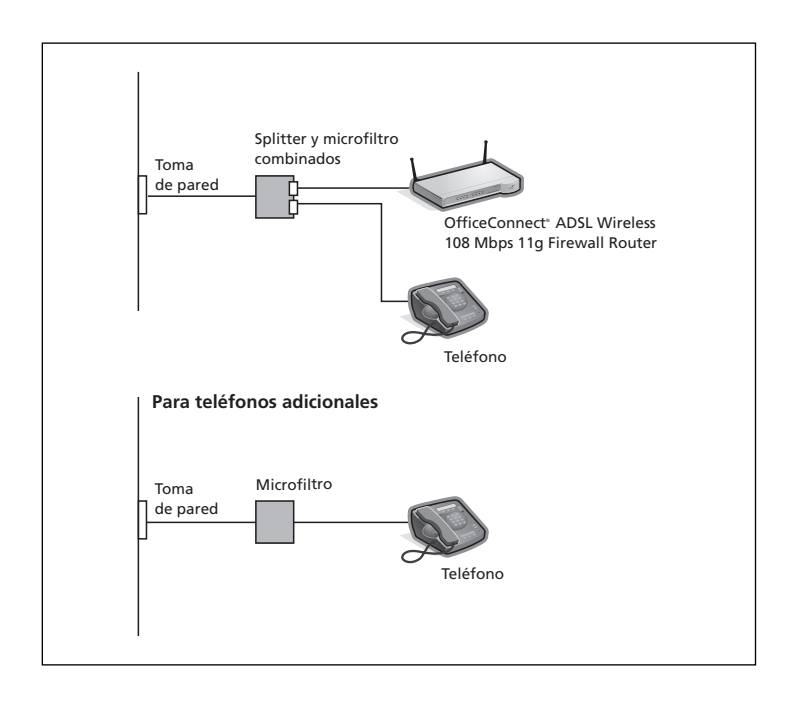

### **3.** CONEXIÓN A SU ISP

Antes de poder configurar el router, necesita conocer el método de asignación de la información IP usado por su ISP. Existen cuatro formas diferentes con las que el router puede conectarse a Internet, tal como se describe a continuación. Para todos los métodos, necesita conocer el VPI (identificador de camino virtual), el VCI (identificador de canal virtual), y la encapsulación (LLC o VC Mux). Los valores por defecto de VPI y VCI que lleva el router deben ser válidos para la mayoría de ISPs. Pida a su ISP que le facilite la información requerida.

#### **1. PPPoE**

Para configurar el gateway, es necesario que conozca el nombre de usuario y la contraseña para conectarse a su cuenta de ISP. Si ha estado usando un cliente PPPoE en su PC, puede desactivarlo puesto que ya no será necesario. Si su ISP le proporciona una dirección IP estática, introduzca esta dirección IP en la sección de Configuración de Internet, en la interfaz web del router. Si no es así, su ISP asignará automáticamente una dirección IP a su router.

### **2. PPPoA**

Este caso es similar al de PPPoE, pero se usa principalmente en el Reino Unido. Para configurar el gateway, es necesario que conozca el nombre de usuario y la contraseña para conectarse a su cuenta de ISP. Si su ISP le proporciona una dirección IP estática, introduzca esta dirección IP en la sección de Configuración de Internet, en la interfaz web del router. Si no es así, su ISP asignará automáticamente una dirección IP a su router.

### **3. Bridge Mode for a Single Computer (RFC 1483 Bridging Mode)**

En este modo, el router se configura en un modo bridging para conectar la LAN con redes WAN. El tráfico está limitado entre las dos redes en base a direcciones de hardware, y por tanto limita el lado de la LAN a un único PC.

### **4. Routing Mode over ATM (RFC 1483 Bridging Mode)**

El modo routing sobre ATM significa que el router tiene una dirección IP fija para conectarse a Internet. Su ISP proporcionará al router una dirección IP fija, la mascara de subred, y la dirección del gateway de ISP. Necesita introducir esta información en la sección de Configuración de Internet, en la interfaz web del router.

### **4.** CÓMO USAR EL ASISTENTE DE CONFIGURACIÓN

- **1.** Si todavía no lo ha hecho, reinicie su PC.
- **2.** Abra su navegador web e intente conectar con el router escribiendo la siguiente URL en la barra de direcciones: **http://192.168.1.1**.
- **3.** Si puede acceder a la página de Login, significa que su PC ha recibido correctamente una dirección IP del router.
- 4. Conéctese usando la contraseña por defecto <admin>. El asistente intentará lanzarse automáticamente. si no lo consigue, seleccione *Asistente* en el menú.

Cuando sea posible, el asistente recomendará ajustes para la mayoría de los parámetros. Sin embargo, hay algunos ajustes que deberá establecer usted mismo. En la mayoría de los casos, su ISP se los habrá facilitado cuando su cuenta fue dada de alta.

**Conexión a Internet** Una vez completado el asistente de configuración, intente acceder a una página web de Internet, como por ejemplo **www.3com.com**. Si consigue acceder con éxito a esta página, esto significa que tanto su PC como su router han sido configurados correctamente.

### **5.** CONEXIÓN A LA LAN INALÁMBRICA

**1.** Después de haber configurado el router a través del PC cableado, puede conectarse al router desde un PC inalámbrico.

Tanto el router como los clientes inalámbricos deben tener el mismo SSID y los mismos ajustes de encriptación. Todos los clientes inalámbricos deben usar el modo Infraestructura.

Los ajustes inalámbricos por defecto del router son:

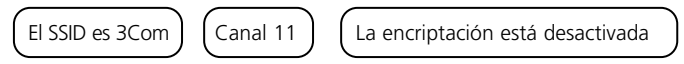

**2.** Si no dispone de una LAN inalámbrica, puede usar la configuración por defecto del router. Asegúrese que sus clientes inalámbricos usan el SSID, el canal y la encriptación por defecto, conforme a los datos indicados anteriormente.

Si dispone de una LAN inalámbrica existente, configure el router para usar el mismo SSID y la misma configuración de encriptación, de forma que sea compatible con su red inalámbrica existente.

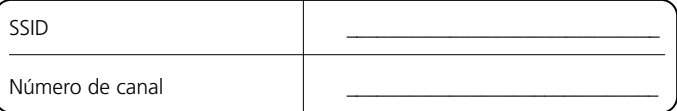

- **3.** Si tiene instalado en su PC una NIC de cable y otra inalámbrica, debe asegurarse que sólo se usa una NIC para comunicar con la LAN. Para usar la NIC inalámbrica, desconecte el cable Ethernet y reinicie su PC.
- **4.** Abra su navegador web e intente acceder a una página web, como por ejemplo **www.3com.com**. Si consigue acceder con éxito a esta página, esto significa que tanto su PC inalámbrico como su router han sido configurados correctamente.

3Com le recomienda encarecidamente que active la encriptación WPA2 o WAP para mejorar la seguridad de su red inalámbrica, y que cambie el SSID a un valor distinto del valor por defecto. Para una información detallada, consulte la ayuda on-line o la Guía de usuario.

### RESOLUCIÓN DE PROBLEMAS

Si experimenta dificultades con su instalación, compruebe lo siguiente:

- **Compruebe que todos los equipos de red están encendidos.** El LED de alimentación del router debería estar encendido y de color verde. Si no fuera el caso, verifique la conexión del adaptador de alimentación. Use sólo el adaptador de alimentación suministrado con el router.
- **Compruebe que el PC está conectado al router.** El LED de estado de LAN del router debería estar encendido y de color verde. Si no fuera el caso, verifique que el PC está conectado a uno de los puertos de LAN del router con un cable Ethernet.
- **Compruebe que no está activado ningún servidor proxy en su PC.** Vaya al Panel de control y haga clic en Opciones de Internet. Seleccione la pestaña Conexiones y haga clic en el botón Configuración de LAN en la parte inferior. Compruebe que la casilla Usar servidor proxy no esté seleccionada.
- **Si no puede acceder a la interfaz web del router.** Abra un navegador web y escriba http://192.168.1.1 en la barra de direcciones. Si ha elegido una dirección IP distinta, use ésta en su lugar. Asegúrese de incluir el prefijo http://.
- **Compruebe que su PC está correctamente configurado.** Asegúrese de que el PC obtiene automáticamente una dirección IP del servidor DHCP del router.

#### Si dispone de una línea DSL existente y tiene instalado en su PC un software de cliente PPPoE, deberá desactivarlo. **Conexiones a Internet DSL**

- Es importante que fije los parámetros VPI/VCI y el método de encapsulación (LLC o VC Mux) correctos que coincidan con su línea DSL. Podrá obtener estos parámetros de su ISP.
- Compruebe que las configuraciones de PPPoE/PPPoA son correctas (por ejemplo, configuración de nombre de usuario, contraseña, y dirección IP).
- Debe utilizar un splitter para separar el router de su teléfono. Además, se puede usar un microfiltro en línea con el teléfono para garantizar que el router y el teléfono no interfieren entre sí. Asegúrese de que no hay ningún microfiltro colocado directamente en línea con el router.

**inalámbrica. Si no consigue acceder a la LAN inalámbrica.**

- **Configuración •** Compruebe que el cliente inalámbrico está configurado en modo infraestructura.
	- Si su PC dispone de una NIC de cable y una inalámbrica, asegúrese de que la NIC de cable está desactivada.
	- Compruebe que el SSID es el mismo para el cliente inalámbrico y el router.
	- Compruebe que el LED de WLAN del router está encendido. Si no fuera el caso, vaya al menú Configuración inalámbrica y habilite el Networking Inalámbrico.
	- Compruebe que la encriptación inalámbrica es la misma para el cliente inalámbrico y el router. Si hay algún problema, desactive la encriptación en el cliente y en el router hasta que haya establecido una conexión inalámbrica.

### PRÉSENTATION DE VOTRE ROUTEUR

Ce guide décrit la procédure d'installation et de configuration de votre routeur OfficeConnect ADSL Wireless 108 Mbps 11g Firewall Router jusqu'à l'établissement de la connexion aux ordinateurs et à Internet. Dans l'ensemble du document, le routeur OfficeConnect ADSL Wireless 108 Mbps 11g Firewall Router sera simplement dénommé routeur.

**Note** : Pour l'installation initiale, 3Com vous recommande de configurer votre routeur par l'intermédiaire d'une connexion Ethernet filaire (câblée).

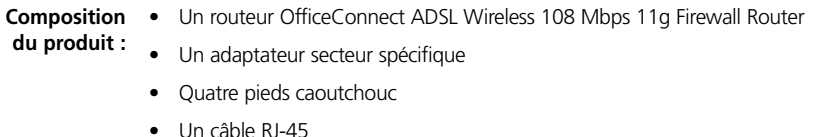

- Un câble RJ-11
- Un CD-ROM contenant le Guide de l'utilisateur
- Le présent Guide d'installation
- La fiche d'information Support et sécurité
- La carte de Garantie

### **Configuration minimum** Avant de commencer, vérifiez que :

- Vous disposez d'une connexion ADSL haut débit.
- Vous disposez d'un ordinateur doté d'une connexion Ethernet et configuré pour Internet. Cet ordinateur doit pouvoir se connecter à Internet par l'intermédiaire du modem et être muni d'un navigateur.
- Il n'existe sur le réseau local aucun autre serveur DHCP chargé d'affecter des adresses IP à vos ordinateurs et aux périphériques connectés au réseau. Par défaut, votre routeur prend en charge cette fonction.
- Pour l'accès sans fil, vous devez disposer d'un ordinateur équipé d'une carte réseau sans fil au standard 802.11b ou 802.11g.

Si l'une de ces conditions n'est pas remplie, reportez-vous au Guide de l'utilisateur fourni sur CD-ROM pour plus d'informations.

## FACE AVANT

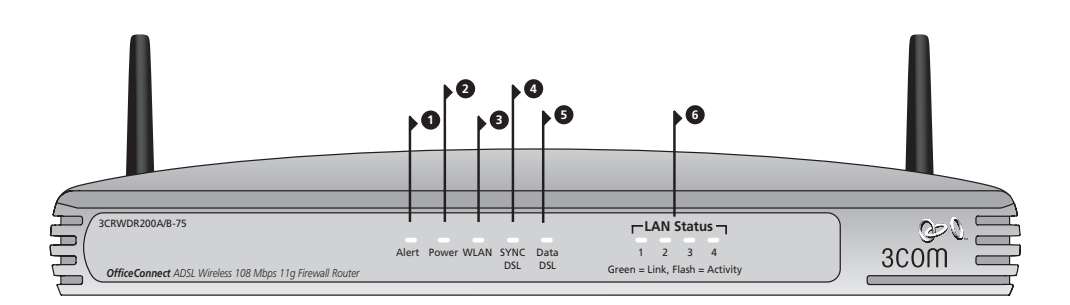

### **1. LED Alert** *ambre*

Cette LED remplit diverses fonctions :

- Elle clignote rapidement au cours du test automatique effectué à la mise sous tension de l'appareil. Si elle reste allumée ensuite, le test a échoué (reportez-vous au Guide de l'utilisateur).
- Elle clignote rapidement pendant la mise à niveau du logiciel.
- Elle clignote rapidement lors d'une réinitialisation de l'unité en configuration d'usine. Après une telle réinitialisation (par le bouton reset situé en face arrière, elle clignote lentement jusqu'à la mise hors tension de l'unité.
- Elle clignote pendant 2 secondes lorsque le firewall détecte une attaque.

### **2. LED Power** *verte*

Allumée, indique que le routeur est sous tension.

### **3. LED WLAN (état du réseau sans fil)** *verte*

Allumée, indique que le réseau sans fil est actif. Clignotante, indique que la liaison est activée et que des données sont en cours de transmission. Eteinte, indique que le LAN sans fil a été désactivé au niveau du routeur ou que la connexion pose problème (reportez-vous au Guide de l'utilisateur).

### **4. LED SYNC DSL** *verte*

Allumée, indique que la connexion DSL est établie. Clignote pendant la configuration à la mise sous tension.

### **5. LED DSL** *verte*

Allumée, indique que votre nom d'utilisateur et votre mot de passe ont été authentifiés par votre fournisseur d'accès. Clignote pour indiquer l'activité de la connexion DSL.

### **6. LED LAN Status (état du LAN)** *verte*

Allumée, indique que la liaison entre le port et l'équipement qui lui est associé est activée. Clignotante, indique que la liaison est active et que des données sont en cours de transmission. Eteinte, indique qu'aucun équipement n'est connecté, que l'équipement connecté est hors tension ou que la liaison pose problème (reportez-vous au Guide de l'utilisateur). Le port s'adapte automatiquement à la vitesse et au mode duplex appropriés.

### FACE ARRIÈRE

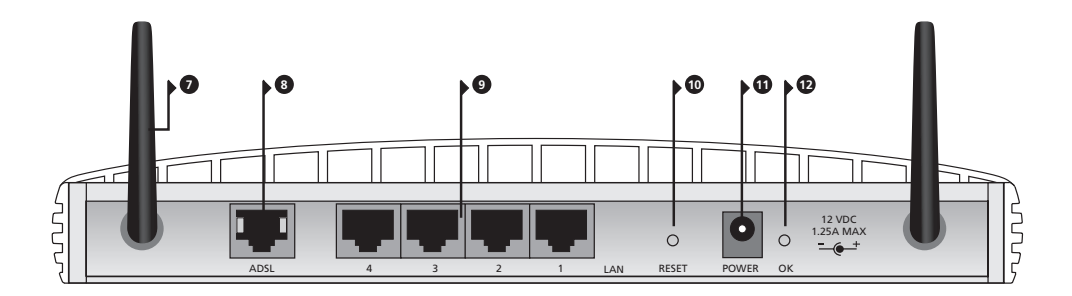

### **7. Antennes sans fil**

Pour une couverture optimale, les antennes doivent être orientées de manière à former un 'V'.

### **8. ADSL**

Le port ADSL sert à connecter votre routeur à la prise murale ADSL. Utilisez un câble RJ-11

#### **9. Ports Ethernet**

A l'aide de câbles Ethernet munis de connecteurs RJ-45, vous pouvez connecter votre routeur à un ordinateur où d'autres équipements munis de connecteurs Ethernet (concentrateurs ou commutateurs, par exemple). Ces ports sont dotés de la fonction Auto MDI/MDIX, ce qui signifie que vous pouvez utiliser indifféremment des câbles droits ou croisés.

#### **10. Bouton Reset**

Pour relancer simplement le routeur, appuyez pendant une seconde sur le bouton Reset. Si vous souhaitez restaurer ses paramètres par défaut et ne pouvez pas utiliser l'interface d'administration par navigateur (si, par exemple, vous avez oublié votre mot de passe), maintenez le bouton Reset enfoncé pendant cinq secondes.

### **11. Fiche d'alimentation**

Utilisez exclusivement l'adaptateur secteur fourni avec votre routeur. N'utilisez à aucun prix un autre modèle.

#### **12. LED Power OK**

Indique que l'adaptateur secteur alimente le routeur. Si la LED est éteinte, il y a probablement un problème avec l'adaptateur ou son câble.

### **1.** INSTALLATION DU ROUTEUR

**Remarques relatives à la sécurité** *AVERTISSEMENT: Lisez attentivement le paragraphe "Remarques relatives à la sécurité" avant de mettre votre routeur sous tension.*

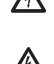

- *WARNING: Please read the 'Important Safety Information' section in the Support and Safety Information sheet before you start.*
- *A* **VORSICHT:** Bitte lesen Sie den Abschnitt "Wichtige *Sicherheitsinformationen" sorgfältig durch, bevor Sie das Gerät in Betrieb nehmen.*

Lors de l'installation, assurez-vous que :

- Le routeur est placé autant que possible au centre des ordinateurs sans fil qui lui seront connectés. Pour une couverture idéale, choisissez de préférence le haut d'une étagère ou d'un meuble, c'est-à-dire l'endroit d'où les connexions seront les plus directes possibles, tant horizontalement que verticalement.
- Le routeur n'est pas exposé directement aux rayons du soleil ou à une source de chaleur.
- Le câblage est éloigné des lignes électriques, des éclairages fluorescents et autres sources d'interférences électriques (postes de radio, émetteurs et amplificateurs à large bande, par exemple).
- Pour satisfaire aux réglementations portant sur l'exposition aux ondes radio, le routeur est placé à au moins 20 cm des utilisateurs (reportez-vous au Guide de l'utilisateur pour plus d'informations).
- L'eau ou l'humidité ne peuvent en aucun cas pénétrer à l'intérieur de l'appareil.
- L'air peut circuler librement autour de l'appareil et par les aérations situées sur ses côtés. Nous recommandons un dégagement minimum de 25 mm autour de l'appareil.

#### **Utilisation des pieds** Les quatre pieds autocollants empêchent le routeur de glisser sur les surfaces planes. Collez ces pieds exclusivement aux endroits indiqués, à chaque angle, sous l'appareil. **caoutchouc**

#### **Connexion du router 1.** Branchez l'adaptateur secteur au routeur et attendez que le voyant Power s'allume.

- **2.** Vérifiez que votre ordinateur est allumé.
- **3.** Connectez votre ordinateur à l'un des ports LAN 10/100 du routeur. Vérifiez que le voyant LAN Status correspondant s'allume (vert).
- **4.** Branchez le câble RJ-11 au port ADSL du routeur et à la prise ADSL murale.

### **Connexion d'un concentrateur ou d'un commutateur**

Le partage du routeur entre plus de quatre utilisateurs suppose que vous disposiez d'un concentrateur ou d'un commutateur supplémentaire. Connectez l'un des ports LAN du routeur à votre équipement (OfficeConnect Dual Speed Switch 8, par exemple).

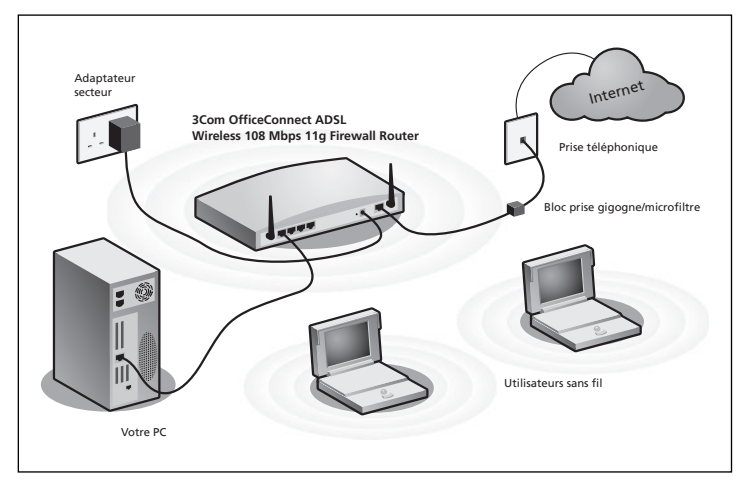

Exemple de réseau avec routeur OfficeConnect ADSL Wireless 108 Mbps 11g Firewall Router

### **2.** INSTALLATION D'UNE PRISE GIGOGNE ET D'UN MICROFILTRE

Prise gigogne et microfiltre vous permettent d'utiliser en même temps votre routeur et votre téléphone. La prise gigogne se branche sur la prise murale ADSL et fournit deux connecteurs :

- **•** Un connecteur RJ-11 qui sera relié au routeur par le câble RJ-11 fourni
- **•** Un connecteur téléphonique qui sera relié à votre combiné

Vous devez également insérer un microfiltre entre la prise gigogne et le téléphone. Ce microfiltre, nécessaire pour chaque prise téléphonique de la ligne, évite les interférences entre le signal DSL et le signal téléphonique. Pour faciliter l'installation, certaines prises gigognes intègrent à présent un microfiltre (voir le diagramme ci-dessous). Achetez votre prise gigogne et vos microfiltres auprès de votre FAI ou de votre revendeur informatique.

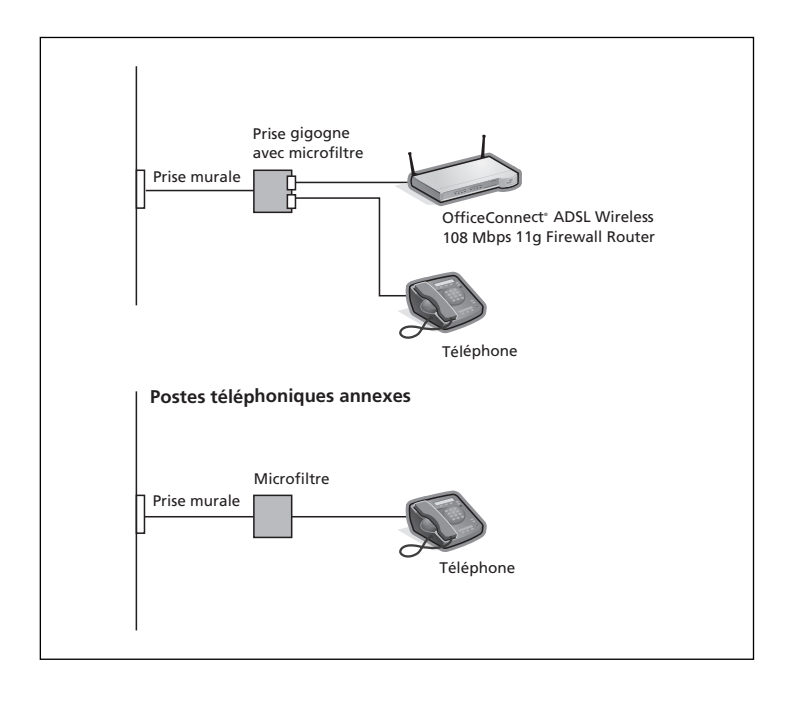

### **3.** CONNEXION AU FAI (FOURNISSEUR D'ACCÈS INTERNET)

Pour configurer votre routeur, vous devez savoir quelle méthode d'affectation des adresses IP votre FAI utilise. Le routeur peut se connecter à Internet par les quatre méthodes décrites ci-dessous. Chacune suppose que vous connaissez les paramètres VPI (Virtual Path Identifier, identifiant de chemins d'accès virtuels) et VCI (Virtual Channel Identifier, identifiant de circuit virtuel), ainsi que la méthode d'encapsulation (LLC ou VC Mux) utilisés. Les valeurs par défaut des VPI et VCI devraient convenir à la plupart des FAI. Dans le cas contraire, contactez votre fournisseur d'accès pour connaître les valeurs exactes.

### **1. PPPoE**

Pour configurer votre routeur, vous devez connaître le nom d'utilisateur et le mot de passe que votre FAI a attribué à votre connexion. Si vous utilisiez déjà un client PPPoE sur votre PC, désactivez-le : il ne sert plus à rien. Si votre FAI vous fournit une adresse IP fixe, celle-ci peut être saisie sur l'écran Paramètres Internet de l'interface d'administration du routeur. Dans le cas contraire, votre FAI affectera automatiquement une adresse IP à votre routeur.

### **2. PPPoA**

Similaire au client PPPoE, cette méthode est essentiellement utilisée au Royaume-Uni. Pour configurer votre routeur, vous devez connaître le nom d'utilisateur et le mot de passe que votre FAI a attribué à votre connexion. Si votre FAI vous fournit une adresse IP fixe, celle-ci peut être saisie sur l'écran Paramètres Internet de l'interface d'administration du routeur. Dans le cas contraire, votre FAI affectera automatiquement une adresse IP à votre routeur.

### **3. Mode Pont pour un seul PC (RFC 1483)**

Dans ce mode, le routeur sert de pont entre le réseau local et le réseau étendu. Le trafic entre les 2 réseaux est limité par des adresses physiques, d'où la restriction à un seul PC du côté LAN.

### **4. Mode Routage sur ATM (RFC 1483)**

Dans ce mode, le routeur possède une adresse IP fixe pour se connecter à Internet. Votre FAI affecte au routeur une adresse IP fixe, un masque de sous-réseau et l'adresse de sa passerelle. Ces informations doivent être saisies sur l'écran Paramètres Internet de l'interface d'administration du routeur.

### **4.** LANCEMENT DE L'ASSISTANT DE CONFIGURATION

- **1.** Si ce n'est pas déjà fait, redémarrez votre ordinateur.
- **2.** Ouvrez votre navigateur web et essayez de contacter le routeur en tapant **http://192.168.1.1** dans la barre d'adresses.
- **3.** Si vous accédez à la page de connexion, votre ordinateur a correctement reçu une adresse IP en provenance du routeur.
- 4. Connectez-vous avec le mot de passe par défaut <admin>. L'assistant essaie de se lancer automatiquement. S'il n'y parvient pas, sélectionnez Assistant dans le menu.

Lorsque c'est possible, l'assistant recommande des valeurs pour chaque paramètre. Il vous revient cependant de définir certains d'entre eux. La plupart vous ont été fournis par votre fournisseur d'accès lorsque vous avez ouvert votre compte.

### **Connecting to** Une fois l'exécution de l'assistant achevée, essayez de consulter un site web, **the Internet** par exemple www.3com.com. Si vous pouvez accéder à ce site, votre ordinateur et votre routeur sont correctement configurés.

### **5.** CONNEXION AU LAN SANS FIL

**1.** Une fois la configuration par l'ordinateur câblé terminée, connectez-vous au routeur par un ordinateur sans fil.

Le routeur et les clients sans fil doivent posséder le même SSID et les mêmes paramètres de chiffrement. Tous les clients sans fil doivent employer le mode Infrastructure.

Les paramètres sans fil du routeur sont :

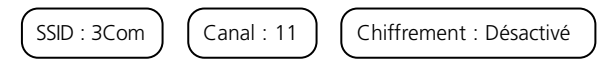

**2.** Si vous n'avez pas encore de réseau sans fil, ces paramètres par défaut sont acceptables. Vérifiez que vos clients sans fil sont paramétrés avec les valeurs de SSID, canal et WEP ci-dessus.

Si vous disposez déjà d'un réseau sans fil, configurez le routeur en fonction des valeurs de SSID et de chiffrement utilisées sur le réseau existant.

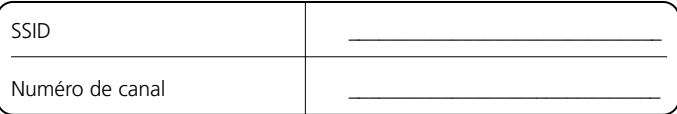

- **3.** Si votre ordinateur est équipé d'une carte réseau filaire et d'une carte réseau sans fil, vérifiez qu'une seule carte est utilisée pour communiquer avec le LAN. Pour utiliser la carte sans fil, débranchez le câble Ethernet et redémarrez votre ordinateur.
- **4.** Lancez votre navigateur et essayez de consulter un site web, par exemple **www.3com.com**. Si vous pouvez accéder à ce site, votre ordinateur et votre routeur sont correctement configurés.

Pour sécuriser vos transmissions sans fil, 3Com vous conseille fortement d'activer le chiffrement WPA2 ou WPA et de ne pas conserver le SSID par défaut. Consultez l'aide en ligne ou le Guide de l'utilisateur pour plus d'informations.

### RÉSOLUTION DES PROBLÈMES

En cas de problème lors de l'installation, les procédures suivantes peuvent vous aider :

- **Vérifiez que tous vos équipements réseaux sont sous tension.** Le voyant Power du routeur doit être allumé (vert). S'il ne l'est pas, vérifiez le branchement de l'alimentation. Utilisez exclusivement l'adaptateur secteur fourni avec votre routeur.
- **Vérifiez que l'ordinateur est connecté au routeur.** L'un au moins des voyants LAN Status du routeur doit être allumé (vert). Si ce n'est pas le cas, vérifiez que l'ordinateur est connecté à l'un des ports LAN du routeur par un câble Ethernet.
- **Vérifiez que vous n'avez pas activé de proxy sur votre ordinateur.** Ouvrez le *Panneau de configuration* et cliquez sur *Options Internet*. Sélectionnez l'onglet *Connexions* et cliquez sur le bouton *Paramètres LAN*, en bas de la fenêtre. Assurez-vous que la case *Utiliser un serveur proxy* n'est pas cochée.
- **Si vous ne parvenez pas à accéder à l'interface web du routeur.** Lancez votre navigateur et tapez **http://192.168.1.1** ou l'adresse IP que vous avez vous-même définie. N'oubliez pas le préfixe http://.
- **Vérifiez que votre ordinateur est correctement configuré.** Assurez-vous que le serveur DHCP du routeur lui affecte automatiquement une adresse IP.

# **par DSL**

- **Connexion Internet •** Si vous avez déjà une ligne DSL et un client PPPoE installés sur votre ordinateur, vous devez les désactiver.
	- Les paramètres VPI/VCI et la méthode d'encapsulation (LLC ou VC Mux) doivent correspondre à votre ligne DSL. Seul votre fournisseur d'accès est en mesure de vous les communiquer.
	- Vérifiez que les paramètres de votre client PPPoE ou PPPoA sont corrects (nom d'utilisateur, mot de passe et adresse IP, par exemple).
	- Utilisez une prise gigogne pour isoler le routeur du téléphone. Installez un microfiltre entre la prise gigogne et le téléphone pour éviter les interférences entre le signal DSL et le signal téléphonique. Le microfiltre ne doit pas être installé en amont du routeur.
**Configuration sans fil. Si vous ne parvenez pas à accéder au réseau sans fil**

- Vérifiez que le client sans fil est paramétré en mode Infrastructure.
- Si l'ordinateur est équipé d'une carte réseau filaire et d'une carte réseau sans fil, vérifiez que la carte filaire est désactivée.
- Vérifiez que le client sans fil et le routeur ont le même SSID.
- Vérifiez que le voyant WLAN du routeur est allumé. Dans le cas contraire, activez l'option Réseau sans fil du menu Paramètres sans fil.
- Vérifiez que le client sans fil et le routeur ont la même configuration de chiffrement. En cas de problème, désactivez le chiffrement sur le client et sur le routeur jusqu'à ce que la connexion sans fil ait pu être établie.

# PRESENTAZIONE DEL ROUTER

Nel presente manuale sono illustrati i passaggi fondamentali per installare e configurare il prodotto OfficeConnect ADSL Wireless 108 Mbps 11g Firewall Router e per stabilire una connessione a Internet con il proprio computer. Nel seguito del manuale, il prodotto OfficeConnect ADSL Wireless 108 Mbps 11g Firewall Router verrà chiamato semplicemente il router.

**Nota**: 3Com consiglia di utilizzare una connessione cablata (Ethernet) per eseguire la configurazione iniziale.

# **Contenuto della**

• Un'unità OfficeConnect ADSL Wireless 108 Mbps 11g Firewall Router

#### **confezione**

- Un adattatore di corrente da da utilizzare con il router
- Quattro piedini di gomma
- Un cavo RJ45
- Un cavo RI11
- Un CD-ROM contenente la Guida dell'utente
- La presente Guida all'installazione
- La scheda Supporto e informazioni di sicurezza
- La scheda di garanzia

#### **Requisiti di sistema** Prima di iniziare, assicurarsi che siano soddisfatte le condizioni seguenti:

- Si deve già disporre di un account per un servizio ADSL a banda larga.
- Il computer deve disporre di una connessione Ethernet ed essere correttamente configurato per le comunicazioni su Internet. Sul computer, che deve essere in grado di connettersi a Internet, è necessario che sia installato un browser Web.
- Sulla rete locale non devono essere presenti altri server DHCP per l'assegnazione degli indirizzi IP a computer e altre periferiche collegate alla rete. Per impostazione predefinita, è il router a svolgere questa funzione.
- Se è necessario l'accesso wireless, il computer in uso deve avere installata una scheda di rete wireless compatibile con gli standard 802.11b o 802.11g.

Se anche una sola di queste condizioni non è soddisfatta, consultare la Guida dell'utente di OfficeConnect ADSL Wireless 108 Mbps 11g Firewall Router, disponibile sul CD-ROM, per maggiori informazioni.

# PANNELLO FRONTALE

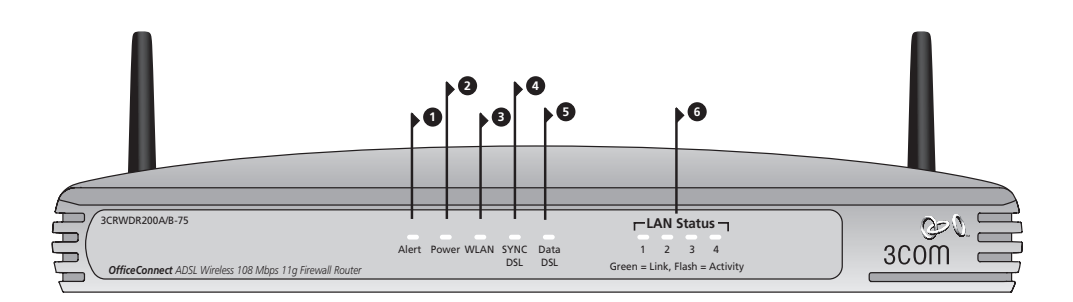

### **1. Spia Alert,** *ambra*

Le condizioni segnalate da questa spia sono molteplici:

- Quando è in corso il test di autodiagnostica all'avvio dell'unità, la spia lampeggia rapidamente. Se dopo il test la spia rimane accesa, il test ha avuto esito negativo (consultare la Guida dell'utente).
- Durante l'aggiornamento del software, la spia lampeggia rapidamente.
- Durante il reset delle impostazioni di fabbrica, la spia lampeggia rapidamente. Successivamente, se per ripristinare le impostazioni di fabbrica è stato usato il pulsante di reset sul pannello posteriore, la spia Alert lampeggia lentamente fino a quando non viene staccata l'alimentazione.
- Quando il firewall rileva l'attacco di un hacker, la spia lampeggia per 2 secondi.

### **2. Spia Power** *Verde*

Se è accesa, la spia indica che il router riceve alimentazione.

### **3. Spia di stato WLAN (rete wireless)** *Verde*

Se la spia è accesa, la rete wireless è attiva. Se lampeggia, la connessione è funzionante ed è in corso la trasmissione o la ricezione dei dati. Se è spenta, la rete wireless è disattivata nel router o si è verificato un problema (vedere la Guida dell'utente).

# **4. Spia SYNC DSL** *Verde*

Se è accesa, la spia indica che è attiva una connessione DSL. La spia lampeggia durante la configurazione all'accensione dell'unità.

# **5. SPIA Dati DSL** *Verde*

Se è accesa, la spia indica che il nome utente e la password sono stati autenticati presso il provider ISP. Se lampeggia, la spia indica che è attiva una connessione DSL.

### **6. Spia LAN Status** *Verde*

Se la spia è accesa, la connessione tra la porta e il dispositivo di rete successivo è funzionante. Se lampeggia, la connessione è funzionante ed è in corso la trasmissione o la ricezione dei dati. Se è spenta, non vi sono dispositivi collegati, il dispositivo collegato è spento oppure si è verificato un problema di connessione (consultare la Guida dell'utente). La velocità e la modalità duplex della porta si regolano automaticamente sul valore più corretto.

# PANNELLO POSTERIORE

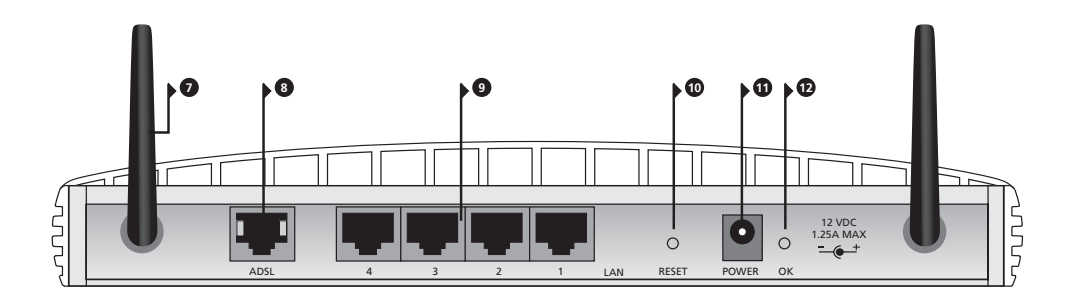

### **7. Antenne wireless**

Per garantire la massima copertura wireless, le antenne del prodotto devono essere orientate a "V".

### **8. ADSL**

La porta ADSL è utilizzata per connettere il router alla presa a muro di connessione ADSL. Utilizzare un cavo RJ11 per collegare la porta ADSL alla presa ADSL a muro.

### **9. Porte Ethernet**

Utilizzando cavi RJ45 idonei, è possibile collegare il router a un computer o ad altri dispositivi che dispongono di connessione Ethernet (ad esempio, un hub o uno switch). Le porte hanno una funzionalità MDI/MDIX automatica: è quindi possibile utilizzare un cavo di rete diretto oppure incrociato.

### **10. Pulsante Reset**

Per riavviare il router, premere il pulsante di reset per 1 secondo. Per ripristinare i valori di fabbrica del router o se non è possibile accedere all'interfaccia Web di gestione (ad esempio, perché si è dimenticata la password), premere il pulsante di reset per 5 secondi.

### **11. Presa dell'adattatore di corrente**

Utilizzare solo l'adattatore di corrente fornito con il Router. Non utilizzare adattatori di altro tipo.

#### **12. Spia adattatore di corrente OK**

La spia indica che l'adattatore di corrente sta fornendo energia al Router. Se è spenta, la spia indica un eventuale problema nell'adattatore di corrente o nel cavo dell'adattatore.

# **1.** POSIZIONAMENTO E INSTALLAZIONE DEL ROUTER

**Informazioni sulla sicurezza** *ATTENZIONE: Prima di iniziare, leggere la sezione 'Importanti informazioni di sicurezza' contenuta nella scheda Supporto e informazioni di sicurezza.* 

*WARNING: Please read the 'Important Safety Information' section in the Support and Safety Information sheet before you start.* 

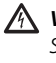

*A* **VORSICHT:** Bitte lesen Sie den Abschnitt "Wichtige *Sicherheitsinformationen" sorgfältig durch, bevor Sie das Gerät in Betrieb nehmen.*

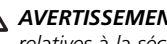

*AVERTISSEMENT: Lisez attentivement le paragraphe "Remarques relatives à la sécurité" avant de mettre votre routeur sous tension.*

Quando si sceglie una posizione per il router, assicurarsi che vengano soddisfatte le condizioni seguenti.

- Collocare il router al centro rispetto ai sistemi wireless che verranno connessi al router. Una collocazione ideale per ottimizzare le comunicazioni wireless sia in senso orizzontale che verticale e garantire la massima copertura, potrebbe essere il ripiano alto di una scaffalatura (o mobile simile).
- Evitare l'esposizione alla luce diretta del sole e tenerlo lontano da fonti di calore.
- Tenere i cavi a debita distanza da fili elettrici, apparecchi a luce fluorescente e fonti di rumore elettrico quali radio, trasmettitori e amplificatori a banda larga.
- In conformità alle normative sull'esposizione alle radiazioni FCC, il router deve essere collocato ad una distanza minima di 20 cm dal personale (per maggiori informazioni, consultare la Guida dell'utente).
- Evitare che acqua e umidità penetrino all'interno dell'unità.
- Non ostruire la circolazione dell'aria attorno all'unità e attraverso le fessure di ventilazione poste ai lati dell'unità. Si consiglia di lasciare uno spazio di almeno 25 mm.

#### **Uso dei piedini di** Utilizzare i quattro piedini di gomma autoadesivi per impedire che il router si sposti quando è appoggiato sul piano di lavoro o quando viene impilato insieme ad altre unità. Applicare i piedini alle zone contrassegnate, poste ai quattro angoli del fondo del router. **gomma**

#### **Connessione del router 1.** Collegare l'adattatore di corrente al Router e attendere che la spia Power si accenda.

- **2.** Controllare che il computer sia acceso.
- **3.** Collegare il computer a una delle porte LAN 10/100 disponibili sul router. La spia di stato LAN Port deve diventare verde.
- **4.** Collegare il cavo RJ11 dalla porta ADSL del Router alla presa ADSL a muro.

### **Connessione a un hub o uno switch**

Affinché il router possa essere condiviso tra più di quattro utenti, è necessario utilizzare un ulteriore hub o switch. Collegare una porta LAN del router all'hub o allo switch, ad esempio a un'unità OfficeConnect Dual Speed Switch 8.

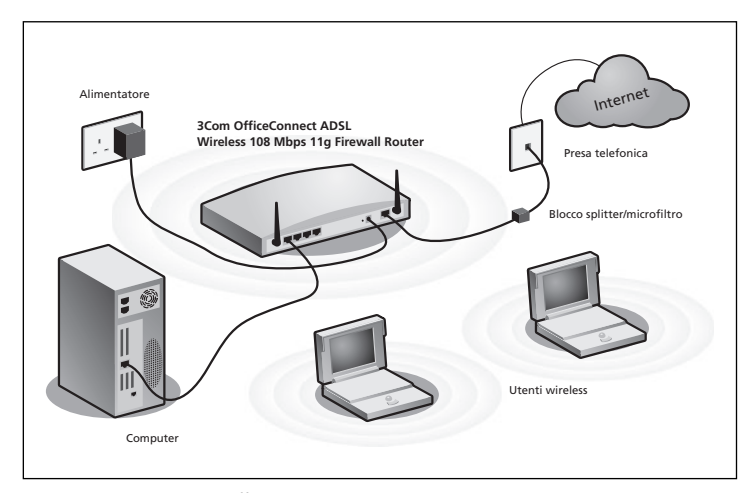

Esempio di rete con 3Com OfficeConnect ADSL Wireless 108 Mbps 11g Firewall Router

# **2.** INSTALLAZIONE DI UNO SPLITTER E DI UN MICROFILTRO

Il ricorso a uno splitter e a un microfiltro consente l'impiego contemporaneo del router e di un apparecchio telefonico. Lo splitter si collega alla presa ADSL a muro ed è dotato di due connettori:

- **•** Un connettore RJ11 per collegare il router al cavo RJ11
- **•** Un jack telefonico che può essere collegato al telefono

Tra lo splitter e il telefono deve inoltre essere inserito un microfiltro per garantire che il segnale dati DSL non interferisca con il segnale voce del telefono. È necessario installare un microfiltro per ciascun apparecchio telefonico per prevenire l'interferenza dei segnali. Esistono anche splitter dotati di microfiltri incorporati, che semplificano le operazioni di installazione come mostrato nel diagramma riportato sotto. È possibile procurarsi splitter e microfiltri presso il proprio provider ISP o in un negozio di informatica.

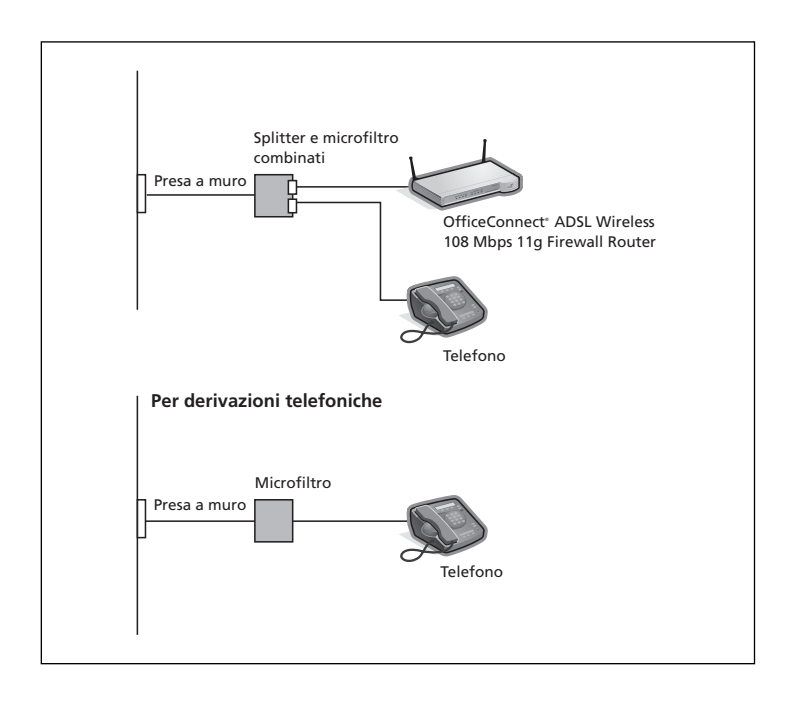

# **3.** CONNESSIONE CON L'ISP

Prima di poter configurare il router, occorre conoscere il metodo di assegnazione degli indirizzi IP utilizzato dal proprio ISP. Per connettersi a Internet, il router può utilizzare i quattro metodi descritti qui di seguito. Per tutti i metodi è necessario conoscere l'identificativo VPI (Virtual Path Identifier), l'identificativo VCI (Virtual Channel Identifier) e il metodo di incapsulamento (LLC o VC Mux). I valori predefiniti del router per gli identificativi VPI e VCI in genere sono compatibili con gran parte degli ISP. Il proprio provider ISP può comunque fornire tutte le informazioni necessarie.

### **1. PPPoE**

Per configurare il gateway, è necessario conoscere nome utente e password per accedere al proprio account. Se sul computer si utilizzavano client PPPoE, è possibile disattivarli in quanto non sono più necessari. Se il provider ISP fornisce un indirizzo IP statico, immetterlo nella sezione Internet Settings dell'interfaccia Web del router. In caso contrario, l'ISP assegnerà automaticamente al Router un indirizzo IP.

### **2. PPPoA**

È analogo al protocollo PPPoE, ma è utilizzato prevalentemente in Gran Bretagna. Per configurare il gateway, è necessario conoscere nome utente e password per l'accesso al proprio account. Se il provider ISP fornisce un indirizzo IP statico, immetterlo nella sezione Internet Settings dell'interfaccia Web del router. In caso contrario, l'ISP assegnerà automaticamente al Router un indirizzo IP.

**3. Modalità Bridge per un solo computer (modalità Bridge RFC 1483)** Con questo metodo, il router viene impostato in modalità di bridging per collegarsi alle reti LAN e WAN. Il traffico tra le due reti viene limitato sulla base degli indirizzi di rete, in questo modo la parte LAN può essere limitata a un solo computer.

### **4. Modalità Routing over ATM (modalità Bridge RFC 1483)**

Nella modalità Routing over ATM al router viene assegnato un indirizzo IP fisso per collegarsi a Internet. L'ISP fornisce al router un indirizzo IP fisso, un indirizzo di subnet mask e l'indirizzo del proprio gateway. Queste informazioni devono essere immesse nella sezione Internet Settings dell'interfaccia Web del router.

# **4.** PROCEDURA DI INSTALLAZIONE GUIDATA (SETUP WIZARD)

- **1.** Se non è già stato fatto, riavviare il computer.
- **2.** Avviare il browser Web e provare a contattare il router digitando l'URL seguente nella barra degli indirizzi: **http://192.168.1.1**.
- **3.** Se viene visualizzata la pagina Login, il computer ha ricevuto correttamente l'indirizzo IP dal router.
- **4.** Eseguire l'accesso utilizzando la password predefinita, <admin>. La procedura guidata proverà ad avviarsi automaticamente. Se ciò non avviene, selezionare Wizard dal menu.

Se possibile, la procedura guidata suggerisce le impostazioni per gran parte dei parametri. Tuttavia alcune opzioni devono essere impostate dall'utente. In genere queste opzioni sono fornite dal provider ISP quando si imposta il proprio account.

Al termine della procedura guidata, provare ad aprire un sito Web su Internet, ad esempio **www.3com.com**. Se si riesce ad accedere al sito, significa che il computer e il router sono stati configurati correttamente. **Connessione a Internet**

# **5.** CONNESSIONE ALLA RETE LOCALE WIRELESS

**1.** Dopo aver configurato il router tramite il computer cablato, è possibile effettuare la connessione al router attraverso un computer wireless.

Il router e i client wireless devono condividere lo stesso SSID e le stesse impostazioni per quanto riguarda la cifratura. Tutti i client wireless devono utilizzare la stessa modalità Infrastructure.

Le impostazioni wireless predefinite per il Router sono le seguenti:

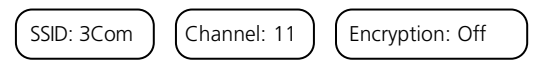

**2.** Se non si utilizza una rete locale wireless, è possibile utilizzare le impostazioni predefinite del router. Verificare che i valori di SSID, Channel ed Encryption siano impostati come indicato in precedenza.

Per rendere compatibile il router con un'eventuale rete locale wireless preesistente, impostare i medesimi valori per SSID ed Encryption.

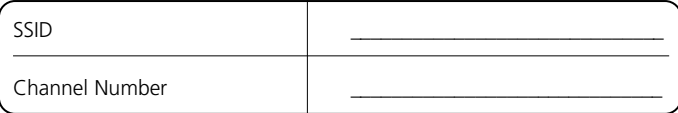

- **3.** Se sul computer sono installate schede di rete sia cablate che wireless, è necessario fare in modo che solo una scheda venga utilizzata per comunicare con la rete locale. Per utilizzare una scheda di rete wireless, disconnettere il cavo Ethernet e riavviare il computer.
- **4.** Avviare il browser Web e provare ad aprire un sito Web su Internet, ad esempio **www.3com.com**. Se si riesce ad accedere al sito, significa che il computer wireless e il router sono stati configurati correttamente.

Per potenziare la sicurezza della rete wireless, 3Com consiglia vivamente di abilitare la cifratura WPA2 o WPA e di cambiare l'SSID utilizzando un valore diverso da quello predefinito. Consultare la Guida in linea o la Guida dell'utente per ulteriori informazioni.

# RISOLUZIONE DEI PROBLEMI

In caso di difficoltà durante l'installazione, provare le seguenti soluzioni:

- **Controllare che tutti i dispositivi collegati alla rete siano accesi.** La spia Power del router deve essere illuminata (colore verde). In caso contrario, controllare la connessione dell'adattatore di corrente. Non utilizzare un adattatore di corrente diverso da quello fornito con il router.
- **Controllare che il computer sia connesso al router.** La spia di stato LAN del router deve presentare una luce verde. In caso contrario, verificare che il computer sia connesso a una delle porte LAN del router tramite un cavo Ethernet.
- **Controllare di non avere un proxy Web attivo sul proprio computer.** Andare al *Pannello di controllo* e fare clic su *Opzioni Internet*. Selezionare la scheda *Connessioni* e fare clic sul pulsante *Impostazioni LAN* in fondo alla schermata. Controllare che l'opzione *Usa server proxy* sia deselezionata.
- **Se non si riesce ad accedere all'interfaccia Web del router.** Avviare il browser Web e digitare **http://192.168.1.1**. Se si è scelto un indirizzo IP diverso, utilizzare quello nuovo. Assicurarsi di includere http:// come prefisso.
- **Controllare che il computer sia configurato correttamente.** Controllare che il computer ottenga l'indirizzo IP automaticamente dal server DHCP del router.

#### **Connessioni DSL a Internet**

- Se si dispone di una linea DSL esistente e si ha un client PPPoE installato sul computer, potrebbe essere necessario disattivarlo.
- È importante configurare correttamente i parametri VPI/VCI e il metodo di incapsulamento (LLC o VC Mux) in modo che corrispondano a quelli della linea DSL. Questi parametri vengono in genere forniti dall'ISP.
- Controllare che le impostazioni PPPoE/PPPoA siano corrette (ad esempio, nome utente, password e indirizzo IP).
- È necessario utilizzare uno splitter per separare il router dal telefono. È possibile utilizzare anche un microfiltro sulla linea telefonica per evitare interferenze tra il router e il telefono. Controllare che il microfiltro non sia installato direttamente sulla linea del router.

**wireless. Se non si riesce ad accedere alla rete wireless:**

- **Configurazione •** Controllare che il client wireless sia in modalità Infrastructure.
	- Se si hanno schede di rete cablate e wireless installate sullo stesso computer, assicurarsi che la scheda cablata sia disattivata.
	- Controllare che l'SSID del cliente wireless sia identico a quello del router.
	- Controllare che la spia WLAN del router sia accesa. In caso contrario, andare al menu Wireless Settings e selezionare l'opzione Wireless Networking.
	- Controllare che la cifratura wireless sia identica per il client wireless e il router. In caso di problemi, disattivare la cifratura del client e del router fino a quando non si è stabilita una connessione wireless.

# INBETRIEBNAHME DES ROUTERS

Diese Anleitung führt Sie durch die grundlegenden Schritte bei der Installation und Konfiguration des OfficeConnect ADSL Wireless 108 Mbps 11g Firewall Routers. Außerdem wird hier beschrieben, wie Sie eine Verbindung vom Computer zum Internet herstellen. In dieser Anleitung wird der OfficeConnect ADSL Wireless 108 Mbps 11g Firewall Router der Einfachheit halber nur als Router bezeichnet.

**Hinweis**: 3Com empfiehlt, die Inbetriebnahme über die drahtbasierte (Ethernet) Verbindung durchzuführen.

#### • OfficeConnect ADSL Wireless 108 Mbps 11g Firewall Router **Lieferumfang:**

- Netzteil für den Router
- Vier Gummifüße
- RJ45-Kabel
- RJ11-Kabel
- CD-ROM mit dem Benutzerhandbuch
- Installationsanleitung
- Informationsblatt zu Support und Sicherheit
- Garantiekarte

**Systemanforderungen** Vor der Inbetriebnahme muss folgendes gewährleistet sein: **Die Englangen von Die Englangen** 

- Sie müssen bereits ein ADSL-Breitbandkonto eingerichtet haben.
- Ihr Computer verfügt über eine Ethernet-Verbindung und ist bereits richtig für die Kommunikation mit dem Internet konfiguriert. Der Computer muss über das Modem eine Verbindung zum Internet herstellen können. Sie müssen einen Webbrowser installiert haben.
- In Ihrem lokalen Netzwerk gibt es keine weiteren DHCP-Serverkomponenten, die Ihren Computern und anderen Netzwerkgeräten IP-Adressen zuweisen. Der Router führt diese Funktion standardmäßig aus.
- Wenn Sie drahtlose Verbindungen benötigen, muss in Ihrem Computer eine 802.11b- oder 802.11g-konforme Wireless-Karte installiert sein.

Wenn eine oder mehr dieser Bedingungen nicht erfüllt ist, finden Sie im Benutzerhandbuch des OfficeConnect ADSL Wireless 108 Mbps 11g Firewall Routers (auf der mitgelieferten CD-ROM) weitere Anweisungen.

# VORDERSEITE

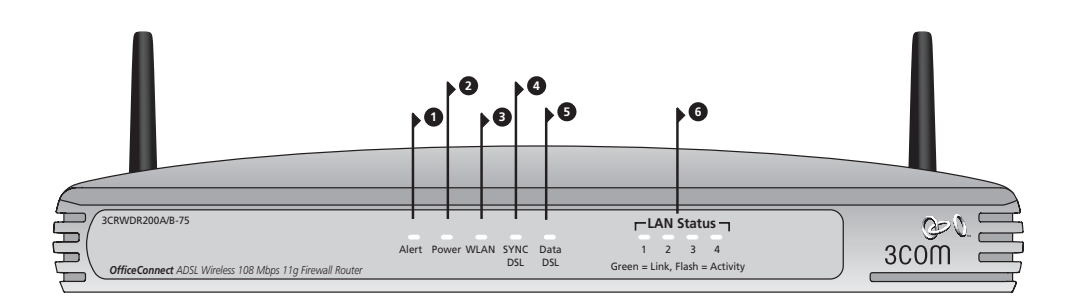

# **1. Alert-LED** *orange*

Diese LED hat verschiedene Funktionen:

- Blinkt schnell während des Selbsttests. Bleibt sie anschließend an, ist während des Selbsttests ein Fehler aufgetreten (siehe Benutzerhandbuch).
- Blinkt schnell während Software Upgrades.
- Blinkt schnell während des Zurücksetzens auf die Standardeinstellungen. Falls die Reset-Taste auf der Geräterückseite zum Zurücksetzen auf die Standardeinstellungen gedrückt wurde, blinkt die Alert-LED langsam bis das Gerät stromlos gemacht wird.
- Leuchtet zwei Sekunden lang, wenn die Firewall einen Hackerangriff erkannt hat.

# **2. Power-LED** *grün*

Wenn die LED leuchtet, ist der Router eingeschaltet.

# **3. Wireless LAN (WLAN) Status-LED** *grün*

Wenn die LED leuchtet, wurde der drahtlose Netzwerkbetrieb aktiviert. Wenn die LED blinkt, ist die Verbindung hergestellt, und es werden Daten gesendet oder empfangen. Wenn die LED aus ist, wurde das drahtlose LAN im Router deaktiviert, oder es ist ein Problem aufgetreten (siehe Benutzerhandbuch).

# **4. SYNC DSL-LED** *grün*

Wenn die LED leuchtet, besteht eine DSL-Verbindung. Während der Einschaltkonfiguration blinkt diese LED.

# **5. Data DSL-LED** *grün*

Wenn die LED leuchtet, wurden Benutzername/Kennwort erfolgreich bei Ihrem ISP authentifiziert. Blinkt bei Datenverkehr über die DSL-Verbindung.

# **6. LAN Status-LED** *grün*

Wenn die LED leuchtet, besteht eine Verbindung zwischen dem Port und dem damit verbundenen Netzwerkgerät. Wenn die LED blinkt, ist die Verbindung hergestellt, und es werden Daten gesendet oder empfangen. Wenn die LED aus ist, ist entweder kein Gerät angeschlossen oder das angeschlossene Gerät ausgeschaltet. Es kann auch ein Verbindungsproblem aufgetreten sein (siehe Benutzerhandbuch). Der Port stellt sich automatisch auf die richtige Geschwindigkeit und den entsprechenden Duplexbetrieb ein.

# **RÜCKSEITE**

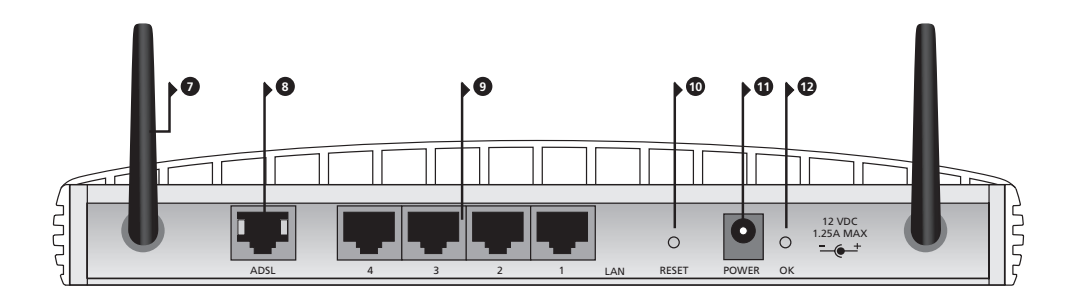

# **7. Funkantenne**

Für eine optimale Funkabdeckung sollte die Antenne senkrecht nach oben stehen.

### **8. ADSL**

Über den ADSL-Port wird der Router an die ADSL-Wanddose angeschlossen. Verwenden Sie ein RJ11-Kabel für die Verbindung ADSL-Port zu ADSL-Wanddose.

### **9. Ethernet-Ports**

Mit Hilfe geeigneter RJ45-Kabel können Sie den Router an einen Computer oder ein anderes Gerät anschließen, das über eine Ethernet-Verbindung verfügt (beispielsweise ein Hub oder ein Switch). Diese Ports verfügen über eine automatische MDI/MDIX-Funktion. Das bedeutet, dass Sie sowohl Kabel mit gerade verdrahteten als auch mit gekreuzten Leitungen verwenden können.

### **10. Reset-Taste**

Um den Router neu zu starten, drücken Sie die Reset-Taste 1 Sekunde lang. Wenn Sie den Router auf die Standardeinstellungen zurücksetzen möchten, oder wenn Sie keinen Zugriff auf die Web-Oberfläche mehr haben (beispielsweise, weil Sie Ihr Kennwort vergessen haben), drücken Sie die Reset-Taste 5 Sekunden lang.

### **11. Netzteilbuchse**

Verwenden Sie nur das mit dem Router gelieferte Netzteil. Andere Netzteile dürfen nicht verwendet werden.

#### **12. OK-LED für Netzteil**

Die LED zeigt an, dass der Router vom Netzteil mit Strom versorgt wird. Wenn die LED nicht leuchtet, ist ein Problem mit dem Netzteil oder dem Stromkabel aufgetreten.

# **1.** AUFSTELLEN UND INSTALLIEREN DES ROUTERS

#### **Sicherheitsinformationen**

*A VORSICHT: Bitte lesen Sie den Abschnitt "Wichtige Sicherheitsinformationen" sorgfältig durch, bevor Sie das Gerät in Betrieb nehmen.*

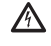

*WARNING: Please read the 'Important Safety Information' section in the Support and Safety Information sheet before you start.* 

*AVERTISSEMENT: Lisez attentivement le paragraphe "Remarques relatives à la sécurité" avant de mettre votre routeur sous tension.*

Beachten Sie beim Aufstellen des Routers folgende Hinweise:

- Der Router sollte zentral zwischen den drahtlosen Computern aufgestellt werden, die mit ihm verbunden werden sollen. Ein geeigneter Aufstellort wäre auf einem hohen Regal oder einem ähnlichen Möbelstück. Dadurch lässt sich eine optimale drahtlose Verbindung zwischen den Computern in horizontaler und vertikaler Richtung erreichen, die eine vollständige Abdeckung ermöglicht.
- Setzen Sie den Router keiner direkten Sonnenstrahlung aus, und stellen Sie ihn nicht in die Nähe von Wärmequellen.
- Die Verkabelung darf nicht entlang von Stromleitungen, Leuchtstoff-Lampen und elektrischen Störquellen wie Radiogeräten, Sendern und Breitbandverstärkern verlaufen.
- Zur Einhaltung der FCC-Richtlinien zur Strahlungsemission sollte beim Aufstellort des Routers mindestens 20 cm Abstand zu Personen eingehalten werden. (Einzelheiten dazu können Sie dem Benutzerhandbuch entnehmen.)
- Es dürfen weder Wasser noch Feuchtigkeit in das Gerätegehäuse gelangen.
- Die Luftzirkulation rund um das Gerät und durch die Belüftungsöffnungen seitlich am Gerät darf nicht behindert werden. Rund um das Gerät muss ein Freiraum von mindestens 25 mm eingehalten werden.

### **Verwendung der** Verwenden Sie die vier selbstklebenden Gummifüße, um zu verhindern, dass **Gummifüße** der Router auf dem Schreibtisch verrutscht oder wenn er auf andere flache Geräte gestellt wird. Kleben Sie die Füße nur auf die markierten Stellen an den vier Ecken auf der Unterseite des Routers.

#### **Anschließen des Routers 1.** Schließen Sie das Netzteil an den Router an, und warten Sie, bis die Power-LED aufleuchtet

- **2.** Vergewissern Sie sich, dass der Computer eingeschaltet ist.
- **3.** Schließen Sie den Computer an einen der 10/100 LAN-Ports am Router an. Die LAN Port Status-LED muss daraufhin grün leuchten.
- **4.** Schließen Sie das RJ11-Kabel am ADSL-Port des Routers und an der ADSL-Wanddose an

### **Anschließen an einen Hub oder Switch**

Damit der Router von mehr als vier Anwendern genutzt werden kann, benötigen Sie einen zusätzlichen Hub oder Switch. Verbinden Sie einen LAN-Port des Routers mit dem Hub oder Switch (z. B. mit dem OfficeConnect Dual Speed Switch 8).

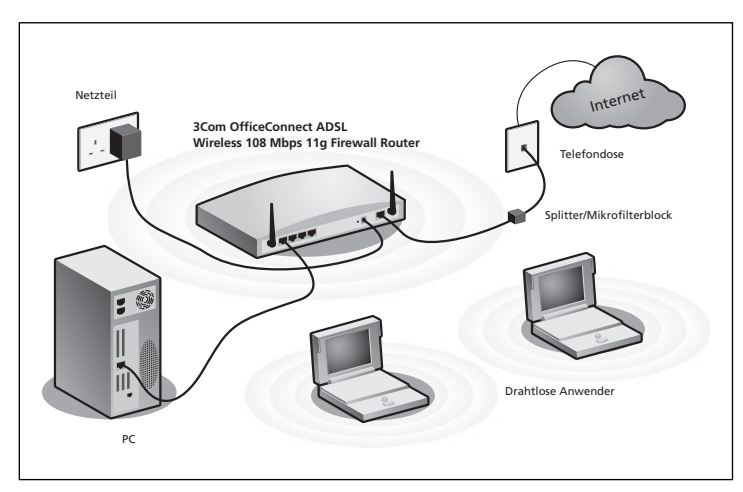

Beispielnetzwerk mit OfficeConnect ADSL Wireless 108 Mbps 11g Firewall Router

# **2.** INSTALLIEREN EINES SPLITTERS UND MIKROFILTERS

Mit Hilfe eines Splitters und Mikrofilters können Sie den Router und das Telefon gleichzeitig betreiben. Der Splitter wird an die ADSL-Wanddose angeschlossen. Er verfügt über zwei Anschlüsse:

- **•** Einen RJ11-Anschluss, an den das RJ11-Kabel zum Router angeschlossen wird
- **•** Einen Telefonbuchsenanschluss, an dem das Telefon angeschlossen werden kann

Zwischen dem Splitter und dem Telefon muss ein Mikrofilter zwischengeschaltet werden. Der Mikrofilter verhindert, dass das Telefonsprachsignal durch das DSL-Datensignal gestört wird. Vor jedem Telefon muss ein Mikrofilter in die Leitung geschaltet werden, um Signalstörungen zu verhindern. Splitter sind auch mit integrierten Mikrofiltern erhältlich. Dadurch vereinfacht sich die Installation (siehe Abbildung unten). Splitter und Mikrofilter sind bei Ihrem ISP oder im Computerfachhandel erhältlich.

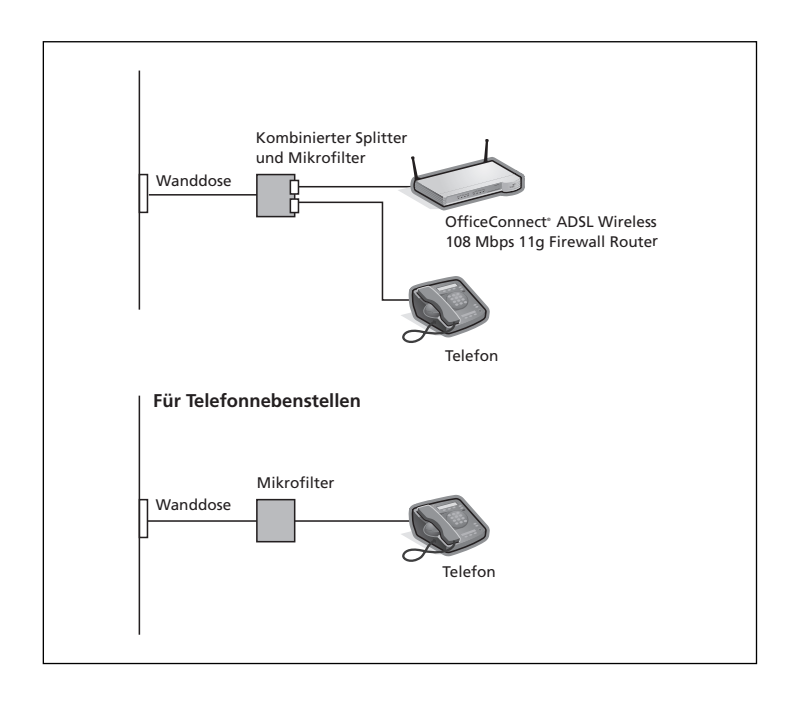

# **3.** VERBINDUNG ZUM ISP

Bevor Sie den Router konfigurieren können, müssen Sie wissen, welche IP-Zuweisungsmethode Ihr ISP verwendet. Die Internetverbindung wird vom Router mittels einer der vier unten beschriebenen Methoden hergestellt. Sie müssen dabei immer den VPI (Virtual Path Identifier), VCI (Virtual Channel Identifier) und die Encapsulation-Methode (LLC oder VC Mux) kennen. Die Standardeinstellungen des Routers für VPI und VCI sollten für die meisten ISPs geeignet sein. Ihr ISP liefert Ihnen auf Anfrage die erforderlichen Informationen.

### **1. PPPoE**

Für die Konfiguration des Gateways müssen Sie den Benutzernamen und das Kennwort für den Zugriff auf Ihr ISP-Konto kennen. Falls Sie auf Ihrem Computer einen PPPoE-Client genutzt haben, können Sie diesen deaktivieren. Sie brauchen ihn nicht mehr. Wenn Ihnen Ihr ISP eine statische IP-Adresse zur Verfügung stellt, kann diese im Bereich "Interneteinstellungen" der Web-Oberfläche des Routers eingegeben werden. Andernfalls weist Ihr ISP Ihrem Router automatisch eine IP-Adresse zu.

# **2. PPPoA**

Ähnlich PPPoE, wird jedoch hauptsächlich in England genutzt. Für die Konfiguration des Gateways müssen Sie den Benutzernamen und das Kennwort für den Zugriff auf Ihr ISP-Konto kennen. Wenn Ihnen Ihr ISP eine statische IP-Adresse zur Verfügung stellt, kann diese im Bereich "Interneteinstellungen" der Web-Oberfläche des Routers eingegeben werden. Andernfalls weist Ihr ISP Ihrem Router automatisch eine IP-Adresse zu.

### **3. Bridge-Modus für einen einzelnen Computer (RFC 1483 Bridging-Modus)**

In diesem Modus wird der Router in einen Bridging-Modus geschaltet, um das LAN- und WAN-Netzwerk miteinander zu verbinden. Der Verkehr zwischen den beiden Netzwerken wird auf die Hardwareadressen beschränkt. Deshalb besteht LAN-seitig die Beschränkung auf einen einzigen Computer.

### **4. Routing-Modus über ATM (RFC 1483 Bridging-Modus)**

Im Routing-Modus über ATM stellt der Router über eine feste IP-Adresse eine Verbindung zum Internet her. Ihr ISP weist dem Router eine feste IP-Adresse, die Subnetzmaske und die Gateway-Adresse des ISP zu. Diese Daten müssen im Bereich "Interneteinstellungen" der Web-Oberfläche des Routers eingegeben werden.

# **4.** AUSFÜHREN DES SETUP-ASSISTENTEN

- **1.** Falls noch nicht geschehen, müssen Sie den Computer jetzt neu starten.
- **2.** Starten Sie den Webbrowser und versuchen Sie sich mit dem Router zu verbinden. Geben Sie dazu folgende URL in der Adresszeile ein: **http://192.168.1.1**.
- **3.** Wenn Sie auf die Anmeldeseite zugreifen können, hat der Computer die richtige IP-Adresse vom Router empfangen.
- 4. Melden Sie sich mit dem Standardkennwort <admin> an. Der Assistent wird nun automatisch gestartet. Falls dies fehlschlägt, rufen Sie den Assistenten über das Menü auf.

Soweit möglich, empfiehlt der Assistent die geeigneten Einstellungen für die meisten Parameter. Einige Einstellungen müssen jedoch von Ihnen angegeben werden. Die meisten dieser Einstellungen erhalten Sie beim Einrichten Ihres Kontos von Ihrem ISP.

Wenn der Assistent beendet wurde, versuchen Sie, eine Internet-Website aufzurufen, beispielsweise **www.3com.de**. Wenn Sie auf diese Site zugreifen können, sind der Computer und der Router richtig konfiguriert. **Internetverbindung**

# **5.** VERBINDUNG ZUM DRAHTLOSEN LAN

**1.** Sie haben den Router jetzt über den drahtgebundenen Computer konfiguriert und können über einen drahtlosen Computer eine Verbindung zum Router herstellen.

Der Router und die drahtlosen Clients müssen über die gleiche SSID und die gleichen Verschlüsselungs-Einstellungen verfügen. Alle drahtlosen Clients müssen im Infrastrukturmodus ausgeführt werden.

Standardmäßige Einstellungen für drahtlosen Routerbetrieb:

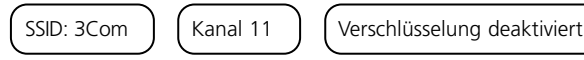

**2.** Wenn Sie kein drahtloses LAN haben, können Sie die Standardeinstellungen des Routers verwenden. Achten Sie darauf, dass die drahtlosen Clients die standardmäßigen Einstellungen für SSID, Kanal und Verschlüsselung (siehe oben) haben.

Wenn Sie über ein drahtloses LAN verfügen, konfigurieren Sie den Router so, dass er die gleichen SSID- und Verschlüsselungs-Einstellungen verwendet, damit er zum bestehenden drahtlosen Netzwerk konform ist.

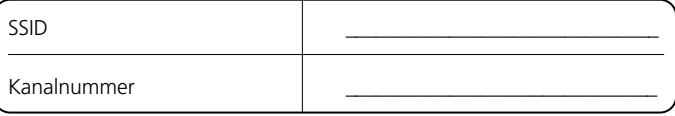

- **3.** Wenn in Ihrem Computer eine drahtgebundene und eine drahtlose Netzwerkkarte installiert sind, müssen Sie sicherstellen, dass die Kommunikation mit dem LAN lediglich über eine dieser Netzwerkkarten erfolgt. Zur Verwendung der drahtlosen Netzwerkkarte stecken Sie das Ethernet-Kabel ab und starten anschließend den Computer neu.
- **4.** Starten Sie den Webbrowser, und versuchen Sie, eine Internet-Website aufzurufen, beispielsweise **www.3com.de**. Wenn Sie auf diese Site zugreifen können, sind der drahtlose Computer und der Router richtig konfiguriert.

Zur Erhöhung der Sicherheit Ihres drahtlosen Netzwerks empfiehlt Ihnen 3Com dringend, die WPA2- bzw. WPA-Verschlüsselung zu aktivieren und die standardmäßige SSID zu ändern. Einzelheiten hierzu finden Sie in der Online-Hilfe oder im Benutzerhandbuch.

# PROBLEMLÖSUNG

Sollten Sie Probleme mit Ihrer Installation haben, versuchen Sie Folgendes.

- **Vergewissern Sie sich, dass alle Netzwerkgeräte eingeschaltet sind.** Am Router sollte die grüne Power-LED leuchten. Falls nicht, prüfen Sie, ob das Netzteil richtig angeschlossen ist. Verwenden Sie beim Router nur das mitgelieferte Netzteil.
- **Vergewissern Sie sich, dass der Computer an den Router angeschlossen ist.**

Am Router sollte die grüne LAN Status-LED leuchten. Falls nicht, vergewissern Sie sich, ob der Computer mit Hilfe eines Ethernet-Kabels an einen der LAN-Ports des Routers angeschlossen ist.

• **Vergewissern Sie sich, dass auf Ihrem Computer kein Web-Proxy aktiviert ist.**

Öffnen Sie die Systemsteuerung, und klicken Sie auf Internetoptionen. Klicken Sie auf die Registerkarte Verbindungen und anschließend auf die Schaltfläche LAN-Einstellungen. Vergewissern Sie sich, dass die Option Proxyserver für LAN verwenden deaktiviert ist.

- **Sie können nicht auf die Web-Oberfläche des Routers zugreifen.** Starten Sie den Webbrowser und geben Sie **http://192.168.1.1** ein. Wenn Sie eine andere IP-Adresse eingestellt haben, verwenden Sie diese stattdessen. Vergessen Sie dabei nicht das Präfix http://
- **Vergewissern Sie sich, dass der Computer richtig konfiguriert ist.** Vergewissern Sie sich, dass dem Computer vom DHCP-Server des Routers automatisch eine IP-Adresse zugewiesen wird.
- **DSL-Internetverbindungen.**
- Wenn Sie bereits einen DSL-Anschluss besitzen und auf Ihrem Computer PPPoE Client-Software installiert haben, müssen Sie diese deaktivieren.
- Sie müssen unbedingt die richtigen VPI/VCI-Parameter und Encapsulation-Methode (LLC oder VC Mux) einstellen, die zu Ihrem DSL-Anschluss passen. Diese Parameter können Sie von Ihrem ISP erfragen.
- Prüfen Sie, ob die PPPoE/PPPoA-Einstellungen stimmen (z. B. Benutzername, Kennwort und IP-Adresskonfiguration).
- Sie müssen einen Splitter verwenden, um den Router vom Telefon zu separieren. Vor dem Telefon kann ein Mikrofilter in die Leitung geschaltet werden, damit gegenseitige Störungen von Router und Telefon ausgeschlossen werden. Achten Sie darauf, dass der Mikrofilter nicht direkt vor dem Router in die Leitung geschaltet wird.

**Konfiguration. Sie können nicht auf das drahtlose LAN zugreifen.**

- **Drahtlose •** Vergewissern Sie sich, dass der drahtlose Client in den Infrastrukturmodus geschaltet wurde.
	- Wenn in einem Computer drahtgebundene und drahtlose Netzwerkkarten installiert sind, muss die drahtgebundene Netzwerkkarte deaktiviert werden.
	- Vergewissern Sie sich, dass die SSIDs vom drahtlosen Client und Router übereinstimmen.
	- Vergewissern Sie sich, dass die WLAN-LED am Router leuchtet. Falls nicht, aktivieren Sie im Menü für die drahtlosen Einstellungen den drahtlosen Netzwerkbetrieb.
	- Vergewissern Sie sich, dass die Wireless-Verschlüsselung des drahtlosen Clients und dem Router übereinstimmen. Bei Problemen deaktivieren Sie die Verschlüsselung im Client und Router, bis Sie eine drahtlose Verbindung hergestellt haben.

# INTRODUKTION TILL ROUTERN

Denna guide tar dig igenom de grundsteg som krävs för att installera och konfigurera din OfficeConnect ADSL Wireless 108 Mbps 11g Firewall Router och sätta upp en anslutning från dina datorer till Internet. Genomgående i guiden kallas OfficeConnect ADSL Wireless 108 Mbps 11g Firewall Router helt enkelt "routern".

**Notera**: 3Com rekommenderar att du använder en fast Ethernet-anslutning för att göra inledande inställningar.

# **Paketets innehåll •** En OfficeConnect ADSL Wireless 108 Mbps 11g Firewall Router

- En nätadapter för användning med routern
- Fyra gummifötter
- En RJ45-kabel
- En RJ11-kabel
- En CD-ROM som innehåller bruksanvisningen
- Den här installationsguiden
- Ett blad kring support och säkerhet
- En garantibroschyr
- **Systemkrav** Innan du startar måste du vara säker på följande:
	- Att du har ett ADSL bredbandskonto.
	- Att du har en dator med en ledig Ethernet-anslutning som är korrekt konfigurerad för kommunikation med Internet. Din dator måste kunna ansluta till Internet via modemet och måste ha en webbrowser installerad.
	- Att det inte finns andra DHCP-serverenheter på det lokala nätverket som ansvarar för att dela ut IP-adresser till datorer och andra nätverksanslutna enheter. Routern kommer att hantera detta från start.
	- Att du, om du vill ha trådlös anslutning, har en dator med trådlöst 802.11b eller 802.11g adapterkort installerat.

Om ett eller flera av dessa krav inte är uppfyllda, går till bruksanvisningen för OfficeConnect ADSL Wireless 108 Mbps 11g Firewall Router som finns på bifogad CD-skiva.

# FRAMSIDA

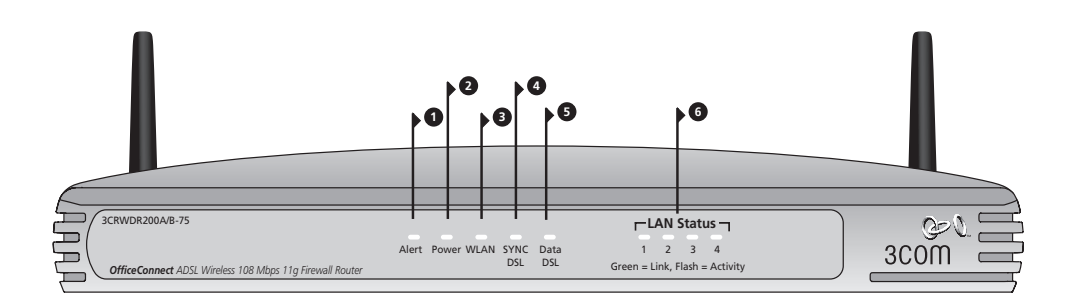

# **1. Varningslysdiod** *orange*

Denna lysdiod har ett antal funktioner:

- Snabbt blinkande under självtestet vid start. Om den fortsätter att lysa har självtestet misslyckats (se bruksanvisningen).
- Snabbt blinkande under uppdatering av programvara.
- Snabbt blinkande vid återställning till förinställda värden. Om återställningsknappen på baksidan använts för att återställa enheten till förinställda värden kommer lysdioden blinka långsamt till dess strömmen slås av.
- Blinkande i 2 sekunder då brandväggen detekterar en hacker-attack.

# **2. Strömlysdiod** *grön*

Om lysdioden är tänd har routern strömanslutning.

# **3. Statuslysdiod för trådlöst LAN (WLAN)** *grön*

Om lysdioden lyser visar den att trådlöst nätverk är inkopplat. Om lysdioden blinkar är länken ok och data skickas eller tas emot. Om lysdioden är släckt har det trådlösa LAN kopplats ur i routern eller ett problem uppstått (gå till bruksanvisningen).

# **4. Lysdiod för DSL-synk** *grön*

Om lysdioden lyser visar den att DSL-anslutningen fungerar. Lysdioden blinkar vid konfigurering då strömmen slås på.

### **5. Lysdiod för data DSL** *grön*

Om lysdioden lyser indikerar den att ditt användarnamn/lösenord har godkänts hos Internetoperatören. Om lysdioden blinkar innebär det aktivitet på DSL-anslutningen.

# **6. Lysdiod för LAN-status** *grön*

Om lysdioden lyser är länken mellan porten och nästa nätverksenhet korrekt. Om lysdioden blinkar är länken korrekt och data skickas eller tas emot. Om lysdioden är släckt är inget anslutet, den anslutna enheten är frånslagen eller det är ett problem med anslutningen (se bruksanvisning). Porten anpassar sig automatiskt till rätt hastighet och duplex.

# BAKSIDA

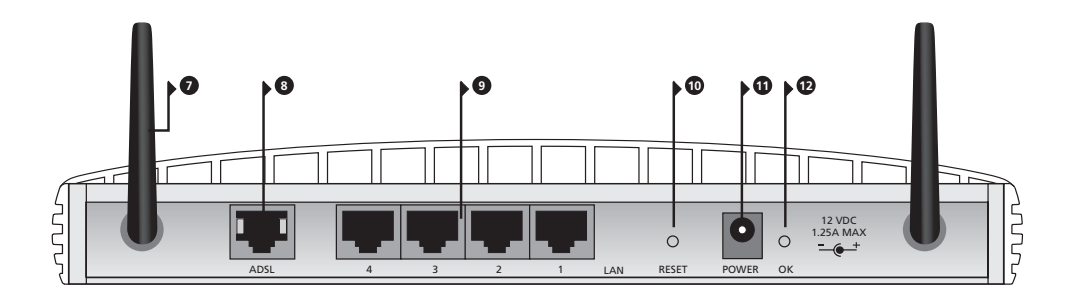

### **7. Trådlös antenn**

För bästa trådlösa täckning, ställ antennen i "V"-position.

# **8. ADSL**

ADSL-porten används för att ansluta routern till ADSL-anslutningen i väggen. Använd en RJ11-kabel för att ansluta mellan ADSL-porten och vägganslutningen.

#### **9. Ethernet-portar**

Med lämplig RJ-45-kabel kan du ansluta din router till en dator eller till vilken annan typ av utrustning som helst som har en Ethernet-anslutning (till exempel en hubb eller en switch). Portarna har automatisk MDI/MDIX-funktion vilket gör att du kan använda antingen en 'straight-through'- eller en 'crossoverkabel'.

### **10. Återställningsknapp**

För att starta om routern håll in knappen i 1 sekund. Om du vill återställa routern till förinställda värden eller om du inte kan nå webbgränssnittet för övervakning (till exempel beroende på ett borttappat lösenord), håll in knappen i 5 sekunder.

### **11. Anslutning för nätadapter**

Använd endast den nätadapter som levereras med routern. Använd inte någon annan adapter.

#### **12. Lysdiod för nätadapter**

Lysdioden visar att nätadaptern ger ström till routern. Om lysdioden är släckt kan det vara problem med nätadaptern eller med adapterkabeln.

# **1.** ATT PLACERA OCH INSTALLERA ROUTERN

#### **Säkerhetsinformation**

*VARNING: Läs avsnittet "Viktig säkerhetsinformation" i support- och säkerhetsinformationen innan du startar.*

*WARNING: Please read the 'Important Safety Information' section in the Support and Safety Information sheet before you start.* 

*A* **VORSICHT:** Bitte lesen Sie den Abschnitt "Wichtige *Sicherheitsinformationen" sorgfältig durch, bevor Sie das Gerät in Betrieb nehmen.*

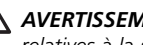

*AVERTISSEMENT: Lisez attentivement le paragraphe "Remarques relatives à la sécurité" avant de mettre votre routeur sous tension.*

När du placerar routern, var säker på att:

- Enheten är centralt placerad i förhållande till de trådlösa datorer som kommer att ansluta till routern. En lämplig plats kan vara ovanpå en hög hylla eller liknande möbel för att optimera trådlös anslutning till datorer i både horisontell och vertikal riktning, för att ge total täckning.
- Den inte står i direkt solljus och inte vid värmekällor.
- Kablar inte ligger nära nätsladdar, lysrörsarmaturer eller elektriska störningskällor som radioapparater, sändare eller bredbandsförstärkare.
- Routern placeras på en plats med minst 20 cm avstånd till all personal för att möta regler för strålningsexponering från FCC (se bruksanvisningen för detalier).
- Vatten eller fukt inte kan komma in i lådan.
- Luftcirkulationen runt enheten och genom ventilationshålen på sidan inte är tilltäppt. Vi rekommenderar minst 25 mm fritt utrymme.

#### **Användning av** Använd de självhäftande gummifötterna för att hindra att routern rör sig på skrivbordet eller då den ställs på andra enheter med plan översida. Sätt gummifötterna på markerade platser i varje hörn på routern. **gummifötterna**

#### **Anslutning av routern 1.** Anslut nätadaptern till routern och vänta till dess strömlysdioden lyser.

- **2.** Kontrollera att datorn är påslagen.
- **3.** Anslut datorn till en av 10/100 LAN-portarna på routern. Lysdiod för LANstatus ska då lysa grönt.
- **4.** Anslut RJ11-kabeln från ADSL-porten på routern till ADSL-anslutningen i väggen.

**Anslutning till hubb** För att dela router med fler än fyra användare behövs en hubb eller switch. **eller switch** Anslut en LAN-port på routern till hubben eller switchen (till exempel OfficeConnect Dual Speed Switch 8).

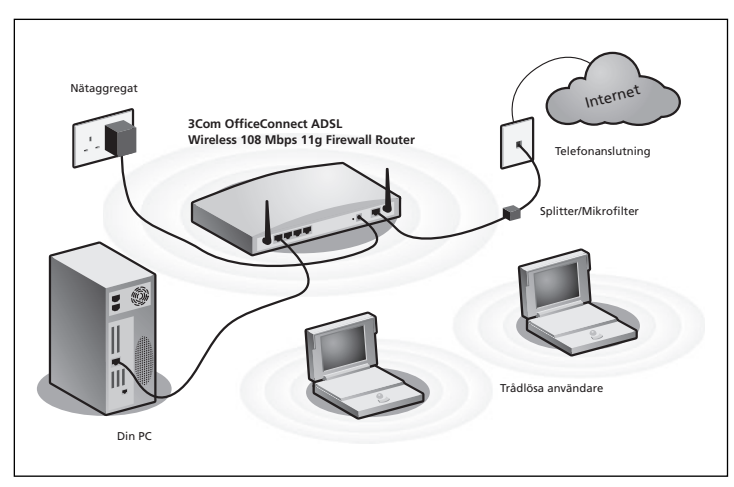

Exempel på nätverk med OfficeConnect ADSL Wireless 108 Mbps 11g Firewall Router

# **2.** ATT INSTALLERA SPLITTER OCH MIKROFILTER

En splitter och ett mikrofilter låter dig använda din router och telefonlinjen samtidigt. Splittern ansluts till ADSL-anslutningen i väggen och ger då två anslutningar:

- **•** En RJ11-anslutning som kopplas till routern med RJ11-kabeln.
- **•** En anslutning för telefonjack som kan anslutas till din telefon.

Det måste också finnas ett mikrofilter mellan splittern och telefonen. Mikrofiltret säkerställer att DSL-datasignal inte stör röstsignalen för telefonen. Ett mikrofilter måste installeras in-line med varje telefon för att förhindra signalstörningar. Splitters finns nu med inbyggda mikrofilter vilket förenklar installationen som visas i figuren nedan. Splitters och mikrofilter kan köpas från din Internetoperatör eller i en datorbutik.

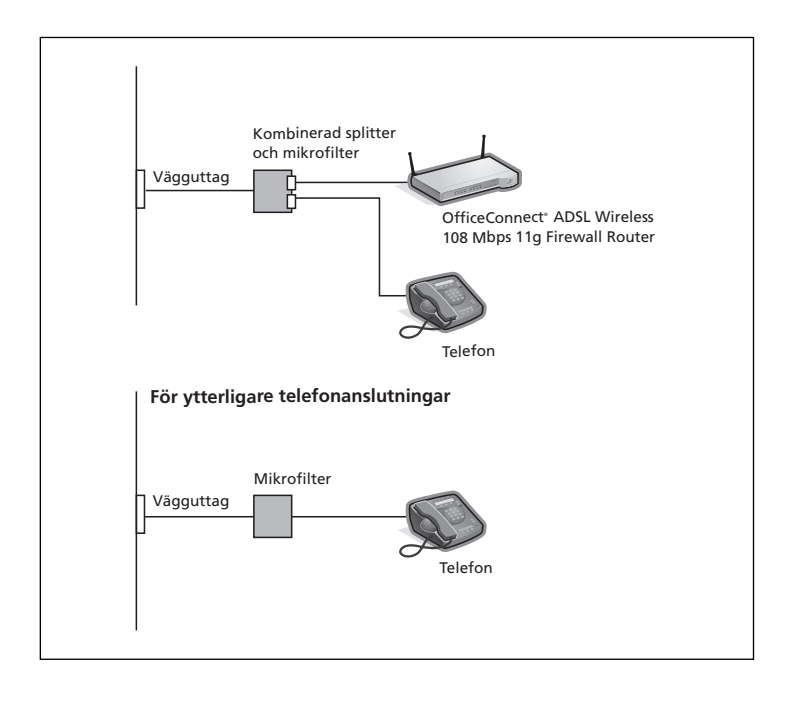

# **3.** ANSLUTNING TILL DIN INTERNETOPERATÖR

Innan du kan konfigurera din router måste du veta vilken metod som används av din Internetoperatör för att tilldela IP-adresser. Det finns fyra olika sätt för en Internetoperatör att allokera IP-information som beskrivs nedan.

För alla metoder måste du veta VPI (Virtual Path Identifier), VCI (Virtual Channel Identifier) och Encapsulation (LLC eller VC Mux). De förinställda värdena för VPI och VCI ska fungera för de flesta Internetoperatörerna. Din Internetoperatör kan också ge dig den information du behöver.

### **1. PPPoE**

För att konfigurera gateway måste du veta användarnamn och lösenord för att logga in på ditt konto hos Internetoperatören. Om du har använt en PPPoe-klient på din dator kan du inaktivera den eftersom den inte behövs längre. Om din Internetoperatör ger en statisk IP-adress anger du den adressen i Internetinställningar i routerns webbgränssnitt. I annat fall kommer din Internetoperatör att ge din router en IP-adress automatiskt.

# **2. PPPoA**

Detta liknar PPPoE men används i första hand i Storbritannien. För att konfigurera gateway måste du veta användarnamn och lösenord för att logga in på ditt konto hos Internetoperatören. Om din Internetoperatör ger en statisk IP-adress anger du den adressen i Internetinställningar i routerns webbgränssnitt. I annat fall kommer din Internetoperatör att ge din router en IP-adress automatiskt.

### **3. Brygginställning för en dator (RFC 1483 Bridging Mode)**

Med den här inställningen sätts routern i en bryggningsinställning för att ansluta till LAN och WAN. Trafiken begränsas mellan de två nätverken baserat på hårdvaruadresser och begränsar LAN-sidan till en enda dator.

### **4. Routing-inställning över ATM (RFC 1483 Bridging Mode)**

Routing-inställning över ATM innebär att routern har en fast IP-adress för anslutning till Internet. Din Internetoperatör ger routern fast IP-adress, subnet mask och Internetoperatörens gateway-adress. Denna information måste anges i Internetinställningar i routerns webbgränssnitt.

# **4.** ATT KÖRA SETUP WIZARD

- **1.** Starta om din dator om du inte redan gjort det.
- **2.** Öppna din webbrowser och försök att kontakta routern genom att skriva följande URL i adressfältet: **http://192.168.1.1**.
- **3.** Om du når inloggningssidan har din dator fått en korrekt IP-adress från routern.
- **4.** Logga in genom att använda det förbestämda lösenordet <admin>. Wizard kommer att försöka starta automatiskt, men om det inte lyckas väljer du Wizard i menyn.

Där det är möjligt kommer Wizard att rekommendera inställningar för de flesta parametrar. Men, det finns några inställningar du måste ange själv. De flesta av dessa har du fått från din Internetoperatör när kontot öppnades.

När Wizard är klar kan du prova att surfa till en webbplats på Internet, till exempel **www.3com.se**. Om du kan nå webbplatsen är din dator och router korrekt konfigurerade. **Anslutning till Internet**

# **5.** ANSLUTNING TILL TRÅDLÖST LAN

**1.** När du nu har konfigurerat routern via en fast ansluten dator kan du ansluta routern till en trådlös dator.

Routern och trådlösa klienter måste ha samma SSID och krypteringsinställningar. Alla trådlösa klienter måste använda Infrastruktur-inställning.

De förinställda värdena för routern är:

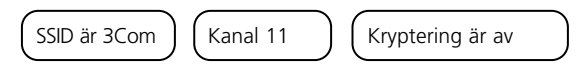

**2.** Om du inte har ett trådlöst LAN kan du använda routerns förinställda värden. Var säker på att dina trådlösa klienter har de förinställda värdena på SSID, kanal och kryptering som anges ovan.

Om du redan har ett trådlöst LAN, konfigurera routern till att använda samma SSID och krypteringsinställningar för att bli kompatibel med ditt befintliga trådlösa nätverk.

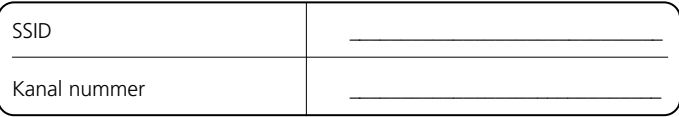

- **3.** Om din dator har nätverkskort för både fast och trådlös anslutning installerade måste du vara säker på att bara ett av nätverkskorten används för kommunikationen med det lokala nätverket. För att använda det trådlösa nätverkskortet, ta ur Ethernet-kabeln och starta om datorn.
- **4.** Starta din webbrowser och försök att nå en webbplats på Internet, till exempel **www.3com.se**. Om du kan nå webbplatsen är din trådlösa dator och router korrekt konfigurerade.

3Com rekommenderar starkt att du aktiverar WPA2- eller WPA-kryptering för att öka säkerheten i ditt trådlösa nätverk och att du ändrar SSID till något annat än det förinställda värdet. Se on-line-hjälpen eller bruksanvisningen för mer information om detta.

# PROBLEMLÖSNING

Om du har problem med din installation, prova något av följande.

- **Kontrollera att all nätverksutrustning är påslagen.** Routern ska visa en grön lysdiod för strömförsörjningen. Om den inte gör det, kontrollera anslutningen för nätadaptern. Använd inte någon annan nätadapter till din router än den som levereras med.
- **Kontrollera att datorn är ansluten till routern.** Routern ska visa en grön statuslysdiod för LAN. Om inte status-lysdioden lyser, kontrollera att datorn är ansluten till en av routerns LAN-portar med en Ethernet-kabel.
- **Kontrollera att du inte har en web proxy aktiverad på din dator.**  Gå till Kontrollpanelen och klicka på Internet-alternativ. Välj fliken Anslutningar och klicka på knappen LAN-inställningar nedtill. Var säker på att alternativet Använd en proxyserver inte är valt.
- **Om du inte kan nå routerns webbgränssnitt.**  Starta en webbrowser och ange **http://192.168.1.1**. Om du valt en annan IP-adress, ange den istället. Var säker på att du slår in prefixet http://
- **Kontrollera att din dator är rätt konfigurerad.**  Var säker på att datorn får en IP-adress automatiskt från routerns DHCPserver.

#### **Anslutningar till •** Om du har en befintlig DSL-linje och har PPPoE klientprogramvara installerad på din dator måste den inaktiveras. **DSL-Internet.**

- Det är viktigt att du anger VPI/VCI-parametrar och Encapsulation-metod (LLC eller VC Mux) som stämmer med din DSL-linje. Dessa parameterar får du från din Internetoperatör.
- Kontrollera att PPPoE/PPPoA-inställningar är korrekta (exempelvis användarnamn, lösenord och konfigurering av IP-adress).
- Du måste använda en splitter för att separera routern från telefonen. Ett mikrofilter kan användas in-line med telefonen för att säkerställa att inte routern och telefonen stör varandra. Var säker på att inte mikrofiltret inte installeras in-line direkt mot routern.
**du inte kan nå det trådlösa nätverket:**

- **Trådlös anslutning. Om •** Kontrollera att den trådlösa klienten är inställd på infrastruktur-läge.
	- Om du har ett fast och trådlöst nätverkskort i samma dator, se till att det trådlösa nätverkskortet inte är aktiverat.
	- Kontrollera att SSID är samma för den trådlösa klienten som för routern.
	- Kontrollera att routerns WLAN-lysdiod lyser. Om inte, gå till menyn för trådlösa inställningar och aktivera trådlöst nätverk.
	- Kontrollera att trådlös kryptering är samma för den trådlösa klienten som för routern. Om du har problem, slå av krypteringen i klient och router till dess du har etablerat en trådlös anslutning.

## APRESENTAÇÃO DO ROTEADOR

Este Guia irá conduzi-lo nas etapas básicas necessárias para instalar e configurar o Roteador Firewall OfficeConnect ADSL Wireless 108 Mbps 11g e criar uma conexão entre os seus computadores e a Internet. Neste Guia, o Roteador Firewall OfficeConnect ADSL Wireless 108 Mbps 11g será chamado simplesmente de roteador.

**Nota**: A 3Com recomenda que você utilize uma conexão wired (Ethernet) para realizar a configuração inicial.

#### **Conteúdo do pacote •** Um Roteador Firewall OfficeConnect ADSL Wireless 108 Mbps 11g

- Um adaptador de alimentação de para ser utilizado com o roteador
- Quatro pés de borracha
- Um cabo RJ45
- Um cabo RI11
- Um CD-ROM com o Guia do Usuário
- Este Guia de Instalação
- Um folheto com informações sobre suporte e segurança
- Um folheto com informações sobre garantia

#### **Requisitos do sistema** Antes de iniciar, certifique-se de que:

- Você já possui uma conta ADSL de banda larga.
- Você tem um computador com uma conexão Ethernet disponível, já configurado corretamente para comunicação com a Internet. É necessário que o seu computador possa conectar-se à Internet através do modem e nele haja instalado um navegador de Internet.
- Na rede local não há outros dispositivos de servidor DHCP que sejam responsáveis pela alocação de endereços de IP aos computadores e a outros dispositivos conectados à rede. Por padrão, o roteador desempenhará essa função.
- Se precisar de conexão wireless, você possui um computador que tenha instalada uma placa adaptadora 802.11b ou 802.11g.

Caso não esteja sendo cumprida uma ou mais dessas condições, obtenha orientação adicional no Guia do Usuário do Roteador Firewall OfficeConnect ADSL Wireless 108 Mbps 11g, o qual é fornecido no CD-ROM que acompanha o produto.

# PAINEL DIANTEIRO

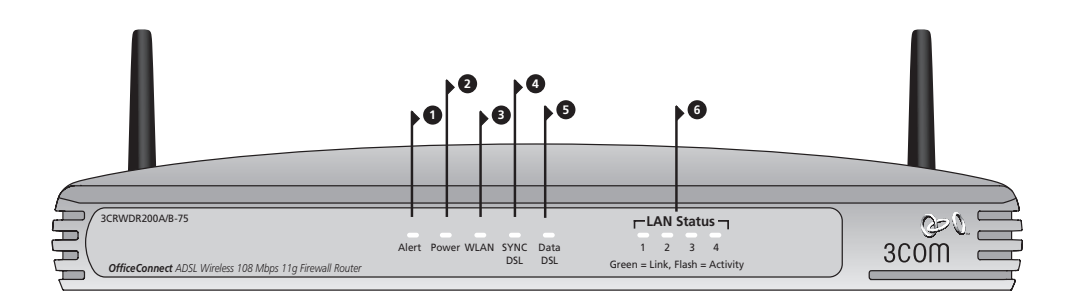

#### **1. LED de alerta** *âmbar*

Esse LED tem várias funções:

- Ele pisca rapidamente durante o autoteste de ligação ("power up"). Se permanecer aceso depois disso é porque o autoteste não funcionou (consulte o Guia do Usuário).
- Pisca rapidamente durante a atualização de software.
- Pisca rapidamente durante a restauração dos padrões de fábrica. Se o botão Reset no painel traseiro foi utilizado para reinicializar a unidade nos padrões de fábrica, o LED de alerta irá piscar lentamente até que seja desligada a alimentação de energia.
- Pisca, permanecendo aceso durante dois segundos, quando o firewall detecta o ataque de um hacker.

#### **2. LED de energia** *verde*

O LED ligado indica que o roteador está ligado.

#### **3. LED do status da LAN wireless (WLAN)** *verde*

O LED ligado indica que a rede wireless está ativada. Quando o LED pisca, a ligação está funcionando bem e está havendo transmissão ou recebimento de dados. Quando o LED está desligado, é porque a LAN wireless foi desativada no roteador ou está havendo algum problema (consulte o Guia do Usuário).

#### **4. LED SYNC DSL** *verde*

O LED ligado indica que a conexão DSL está ativa. Esse LED pisca durante a configuração no momento em que o roteador é ligado.

#### **5. LED de Dados DSL** *verde*

O LED ligado indica que o seu nome de usuário/senha foi autenticado com sucesso pelo seu ISP. Ele pisca para indicar atividade em sua conexão DSL.

#### **6. LED do status da LAN** *verde*

Quando o LED está ligado, a ligação entre a porta e o próximo componente do equipamento de rede está funcionando bem. Quando o LED pisca, a ligação está funcionando bem e está havendo transmissão ou recebimento de dados. Quando o LED está desligado, não está havendo nenhuma conexão, ou o dispositivo conectado está desligado, ou está havendo algum problema na conexão (consulte o Guia do Usuário). A porta irá ajustar-se automaticamente à velocidade e ao duplex corretos.

## PAINEL TRASEIRO

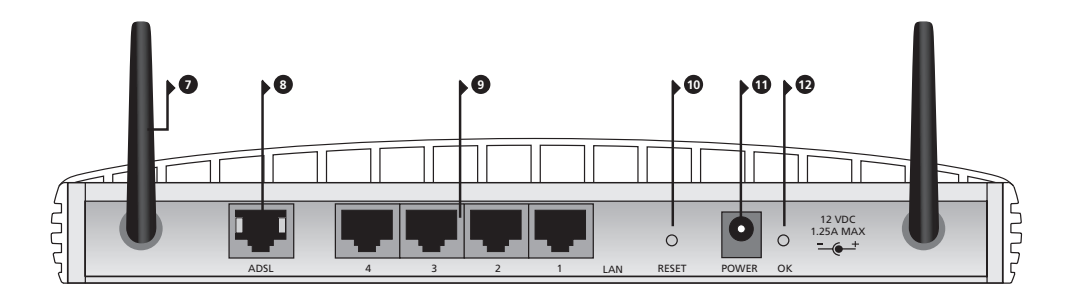

#### **7. Antenas wireless**

Para obter a melhor cobertura wireless, posicione as antenas de modo a formarem um 'V'.

#### **8. ADSL**

A porta ADSL é utilizada para conectar o roteador à conexão ADSL na tomada de parede. Utilize um cabo RJ11 para fazer a conexão entre a porta ADSL e a conexão ADSL na parede.

#### **9. Portas Ethernet**

Com a utilização dos cabos RJ45 corretos, você poderá conectar o roteador a um computador ou a qualquer outro componente de equipamento que tenha uma conexão Ethernet (por exemplo, um hub ou um switch). Essas portas possuem um recurso MDI/MDIX automático – isso significa que você poderá utilizar um cabo de conexão direta ou cruzada.

#### **10. Botão Reset**

Para reiniciar o roteador, pressione o botão Reset durante um segundo. Se quiser restaurar o roteador para os padrões de fábrica ou se não estiver conseguindo acessar a interface de gerenciamento da Internet (por ter esquecido a senha, por exemplo), pressione o botão Reset durante cinco segundos.

#### **11. Tomada do adaptador de alimentação**

Utilize apenas o adaptador de alimentação que é fornecido com o roteador. Não utilize nenhum outro adaptador.

#### **12. LED do adaptador de alimentação**

O LED indica que o adaptador de alimentação está fornecendo energia ao roteador. Se o LED está desligado, pode estar havendo um problema com o adaptador de alimentação ou com o cabo do adaptador.

## **1.** POSICIONAMENTO E INSTALAÇÃO DO ROTEADOR

**Informações sobre segurança** *AVISO: Antes de iniciar, leia a seção "Informações Importantes sobre Segurança" no folheto com Informações sobre Suporte e Segurança.*

*WARNING: Please read the 'Important Safety Information' section in the Support and Safety Information sheet before you start.* 

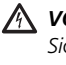

*A VORSICHT: Bitte lesen Sie den Abschnitt "Wichtige Sicherheitsinformationen" sorgfältig durch, bevor Sie das Gerät in Betrieb nehmen.*

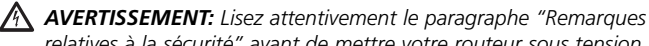

*relatives à la sécurité" avant de mettre votre routeur sous tension.*

Ao definir a localização do roteador, certifique-se de que:

- O roteador está localizado num ponto central em relação aos computadores wireless que ficarão conectados a ele. Seria adequado posicioná-lo sobre uma estante alta ou sobre um móvel semelhante, a fim de otimizar as conexões wireless entre o roteador e computadores que estejam nas direções horizontal e vertical, permitindo que haja cobertura em toda a área.
- Ele não deve ficar diretamente sob a luz solar, nem próximo a fontes de calor.
- Os cabos devem ficar longe da rede elétrica, dos aparelhos de luz fluorescente e de fontes de ruído produzido eletronicamente, tais como rádios, transmissores e amplificadores de banda larga.
- A fim de cumprir as normas da FCC (Comissão Federal de Comunicações – EUA) sobre exposição à radiação, o roteador deve ficar localizado numa posição na qual se mantenha uma distância mínima de 20 cm (8 polegadas) em relação a qualquer pessoa (mais detalhes no Guia do Usuário).
- Não permitir a entrada de água ou de umidade no gabinete da unidade.
- Não existam restrições ao fluxo de ar em torno da unidade e através das aberturas laterais do gabinete. A 3Com recomenda que se permita um espaço livre mínimo de 25 mm (1 polegada).

#### Utilize os quatro pés de borracha auto-adesivos para impedir que o roteador **pés de borracha** fique se mexendo quando estiver sobre a mesa ou colocado sobre outras unidades com face superior plana. Basta fixar os pés nas áreas indicadas em cada um dos cantos da face inferior do roteador. **Como utilizar os**

- **Conexão do roteador 1.** Conecte o adaptador de alimentação ao roteador e aguarde até que o LED de energia acenda.
	- **2.** Verifique se o computador está ligado.
	- **3.** Conecte o computador a uma das portas LAN 10/100 do roteador. O LED do status da porta LAN deverá ficar verde.
	- **4.** Faça a conexão do cabo RJ11 entre a porta ADSL do roteador e a tomada ADSL na parede.

#### **Conexão a um hub ou a um switch**

Para compartilhar o roteador com mais de quatro usuários, será necessário acrescentar um hub ou um switch. Conecte uma das portas LAN do roteador ao hub ou ao switch (por exemplo, o OfficeConnect Dual Speed Switch 8).

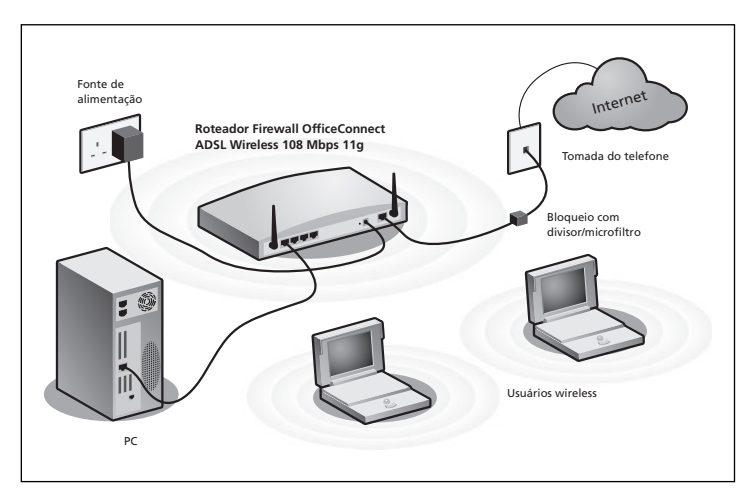

Exemplo de rede com o Roteador Firewall OfficeConnect ADSL Wireless 108 Mbps 11g

# **2.** INSTALAÇÃO DE DIVISOR E MICROFILTRO

Divisores e microfiltros permitem utilizar o roteador e o telefone ao mesmo tempo. O divisor se conecta à conexão ADSL na parede e fornece dois conectores:

- **•** Um conector RJ11, que se conecta ao roteador pelo cabo RJ11
- **•** Um conector de tomada de telefone, que poderá ser conectado ao telefone

Será necessário haver também um microfiltro entre o divisor e o telefone. O microfiltro garantirá que o sinal de dados DSL não irá interferir no sinal de voz do telefone. Será necessário instalar um microfiltro em linha com cada um dos telefones, a fim de impedir a interferência no sinal. Agora os divisores são fornecidos com microfiltros embutidos, o que simplifica a configuração, conforme se vê no diagrama abaixo. Divisores e microfiltros poderão ser adquiridos junto ao seu ISP ou numa loja de informática.

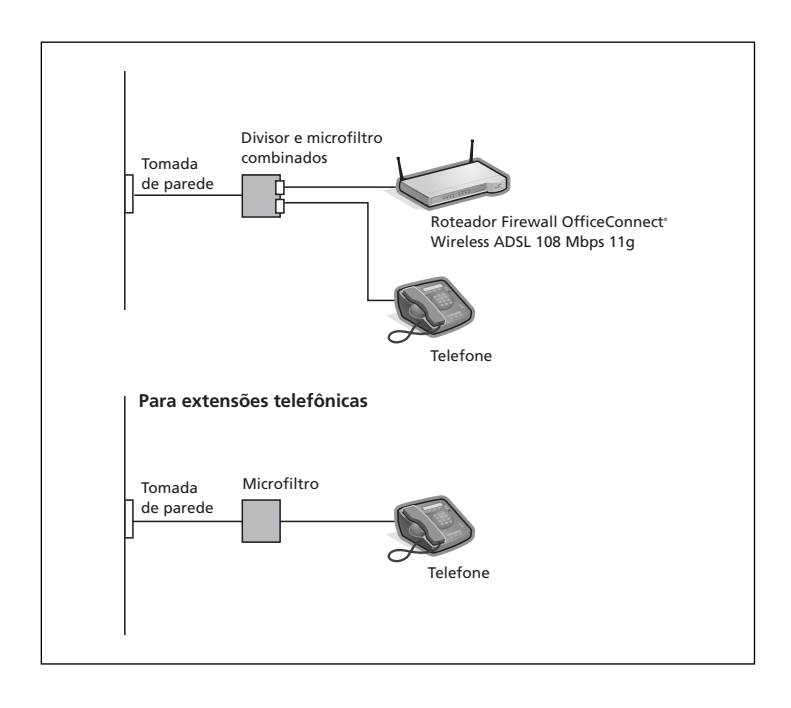

## **3.** CONEXÃO COM O SEU ISP

Antes de configurar o roteador, é necessário conhecer o método de alocação de IP utilizado pelo seu ISP. Existem quatro métodos diferentes que podem ser utilizados pelo roteador para se conectar à Internet, conforme a descrição a seguir. Para todos eles você precisará conhecer o VPI (Virtual Path Identifier – identificador do caminho virtual), o VCI (Virtual Channel Identifier – identificador do canal virtual) e o encapsulamento (LLC ou VC Mux). Os padrões do roteador para o VPI e o VCI deverão aplicar-se à maioria dos ISP. O seu ISP poderá fornecer-lhe as informações necessárias.

#### **1. PPPoE**

Para configurar o gateway, você precisará conhecer o nome de usuário e a senha para fazer o login com a sua conta no ISP. Se estiver utilizando um cliente PPPoE no computador, você poderá desativá-lo, pois ele deixou de ser necessário. Se o ISP lhe houver fornecido um endereço de IP estático, insira esse endereço de IP na seção de Configurações de Internet na interface de web do roteador. Caso contrário, o ISP indicará automaticamente um endereço de IP ao roteador.

#### **2. PPPoA**

É semelhante ao PPPoE, porém mais utilizado no Reino Unido. Para configurar o gateway, você precisará conhecer o nome de usuário e a senha para fazer o login com a sua conta no ISP. Se o ISP lhe houver fornecido um endereço de IP estático, insira esse endereço de IP na seção de Configurações de Internet na interface de Internet do roteador. Caso contrário, o ISP indicará automaticamente um endereço de IP ao roteador.

**3. Modo bridge para um único computador (RFC 1483 Modo Bridge)** Nesse modo, o roteador é configurado para modo bridge (ponte) para fazer a conexão entre as redes LAN e WLAN. O tráfego será limitado entre as duas redes com base nos endereços de hardware e assim limitará o lado LAN a um único computador.

#### **4. Modo de roteamento por ATM (RFC 1483 Modo Bridge)**

O modo de roteamento ATM significa que o roteador possui um endereço IP fixo para conectar-se à Internet. O seu ISP fornecerá ao roteador um endereço IP fixo, a máscara de sub-rede e o endereço do gateway do ISP. Você precisará inserir essas informações na seção de Configurações de Internet na interface de Internet do roteador.

# **4.** EXECUÇÃO DO ASSISTENTE DE CONFIGURAÇÃO

- **1.** Caso ainda não o tenha feito, reinicie o computador.
- **2.** Abra o navegador de Internet e tente conectar-se com o roteador digitando a seguinte URL na barra de endereços ou na barra de localização: **http://192.168.1.1**.
- **3.** Se você consegue acessar a página de login, é porque o computador recebeu corretamente um endereço de IP a partir do roteador.
- **4.** Execute o login utilizando a senha padrão <admin>. O Assistente tentará abrir automaticamente. Se ele não conseguir abrir, selecione Assistente no menu.

Sempre que for possível, o Assistente irá recomendar configurações para a maioria dos parâmetros. Porém, será necessário que você forneça algumas configurações. A maioria delas já foi fornecida pelo seu ISP quando você configurou a conta.

**Conexão à Internet** Quando o Assistente houver terminado, tente navegar até um site da Internet, como por exemplo **www.3com.com.br**. Se você conseguiu acessar esse site, é porque o computador e o roteador foram configurados corretamente.

# **5.** CONEXÃO À LAN WIRELESS

**1.** Depois de ter configurado o roteador através do computador wired, você poderá conectar-se ao roteador através de um computador wireless.

Será necessário que o roteador e os clientes wireless tenham a mesma SSID e as mesmas configurações de criptografia. Será necessário que todos os clientes wireless utilizem o modo Infra-estrutura.

O padrão de configurações wireless para o roteador é:

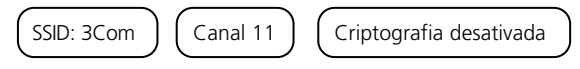

**2.** Caso não possua uma LAN wireless, você poderá utilizar os padrões de configuração do roteador. Verifique se os seus clientes wireless têm as configurações de SSID, canal e criptografia padronizados conforme as referências precedentes.

Caso possua uma LAN wireless já em funcionamento, configure o roteador de forma que ele utilize as mesmas configurações de SSID e criptografia para ficar compatível com a sua rede wireless já existente.

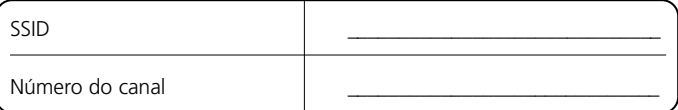

- **3.** Caso o computador tenha placas de rede wired e wireless instaladas, será necessário verificar se está sendo utilizada apenas uma placa de rede para comunicação com a LAN. Para utilizar a placa de rede wireless, tire da tomada o cabo Ethernet e em seguida reinicialize o computador.
- **4.** Abra o navegador de Internet e tente navegar até um site da Internet, como por exemplo **www.3com.com**. Se você conseguiu acessar esse site, é porque o computador e o roteador wireless foram configurados corretamente.

Para aumentar a segurança da sua rede wireless, a 3Com recomenda enfaticamente que você ative a criptografia WPA ou WPA2 e que a SSID seja alterada para um código diferente do padrão. Maiores detalhes na ajuda on-line ou no Guia do Usuário.

# RESOLUÇÃO DE PROBLEMAS

Se tiver dificuldades na instalação, tente adotar os seguintes procedimentos.

- **Certifique-se de que todos os equipamentos de rede estejam ligados.** A luz verde do LED de energia do roteador deverá estar acesa. Caso negativo, verifique a conexão do adaptador de alimentação. Não utilize no roteador nenhum outro adaptador de alimentação, e sim apenas o que foi fornecido juntamente com o produto.
- **Verifique se o computador está conectado ao roteador.** A luz verde do LED de status da LAN do roteador deverá estar acesa. Caso negativo, verifique se o computador está conectado a uma das portas LAN do roteador através de um cabo Ethernet.
- **Verifique se no computador não há um proxy de Internet habilitado.** Abra o Painel de controle e clique em Opções da Internet. Selecione a guia Conexões e em seguida clique no botão Configurações da LAN, na parte inferior. Certifique-se de que a opção Usar um servidor proxy para a rede local esteja desativada.
- **Caso não consiga acessar a interface do roteador na Internet:** Abra o navegador de Internet e digite **http://192.168.1.1**. Caso tenha preferido um outro endereço de IP, utilize-o. Não deixe de incluir o prefixo http://.
- **Verifique se o computador está configurado corretamente.** Certifique-se de que o computador obtém automaticamente um endereço de IP do servidor DHCP do roteador.
- Se houver uma linha DSL já existente e um software cliente PPPoE instalado no computador, será necessário desativá-lo. **Conexões de Internet DSL.**
	- É importante definir os parâmetros corretos de VPI/VCI e o método de encapsulamento (LLC ou VC Mux) para que correspondam à linha DSL. Esses parâmetros poderão ser obtidos junto ao ISP.
	- Verifique se as definições de PPPoE/PPPoA estão corretas (por exemplo, nome de usuário, senha e configuração do endereço de IP).
	- Será necessário utilizar um divisor para fazer a separação entre o roteador e o telefone. Depois poderá ser utilizado um microfiltro em linha com o telefone para garantir que o roteador e o telefone não irão provocar interferência mútua. Certifique-se de que não há um microfiltro montado diretamente em linha com o roteador.

**Configuração wireless. Caso não esteja conseguindo acessar a LAN wireless:**

- Verifique se o cliente wireless está configurado no modo Infra-estrutura.
- Caso tenha placas de rede wired e wireless no mesmo computador, certifique-se de que a placa de rede wired esteja desativada.
- Verifique se a SSID é a mesma para o cliente wireless e o roteador.
- Verifique se o LED da WLAN do roteador está aceso. Caso negativo, abra o menu Configurações wireless e ative a Rede wireless.
- Verifique se a criptografia wireless é a mesma para o cliente wireless e o roteador. Caso haja problemas, desligue a criptografia no cliente e no roteador até que tenha sido criada uma conexão wireless.

# $rac{Q}{3}$

3Com Corporation. 350 Campus Drive, Marlborough, MA. USA 01752-3064

Copyright © 2006 3Com Corporation. All rights reserved. 3Com, the 3Com logo, and OfficeConnect are registered trademarks of 3Com Corporation. Microsoft, MS-DOS and Windows are registered trademarks of Micorsoft Corporation.

All other company and product names may be trademarks of their respective companies.